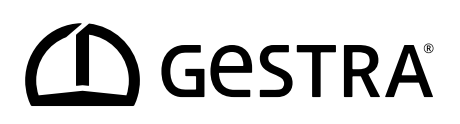

Panel obsługi i wizualizacji

# URB 60

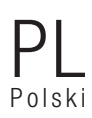

Tłumaczenie oryginalnej instrukcji obsługi 850061-00

### Spis treści

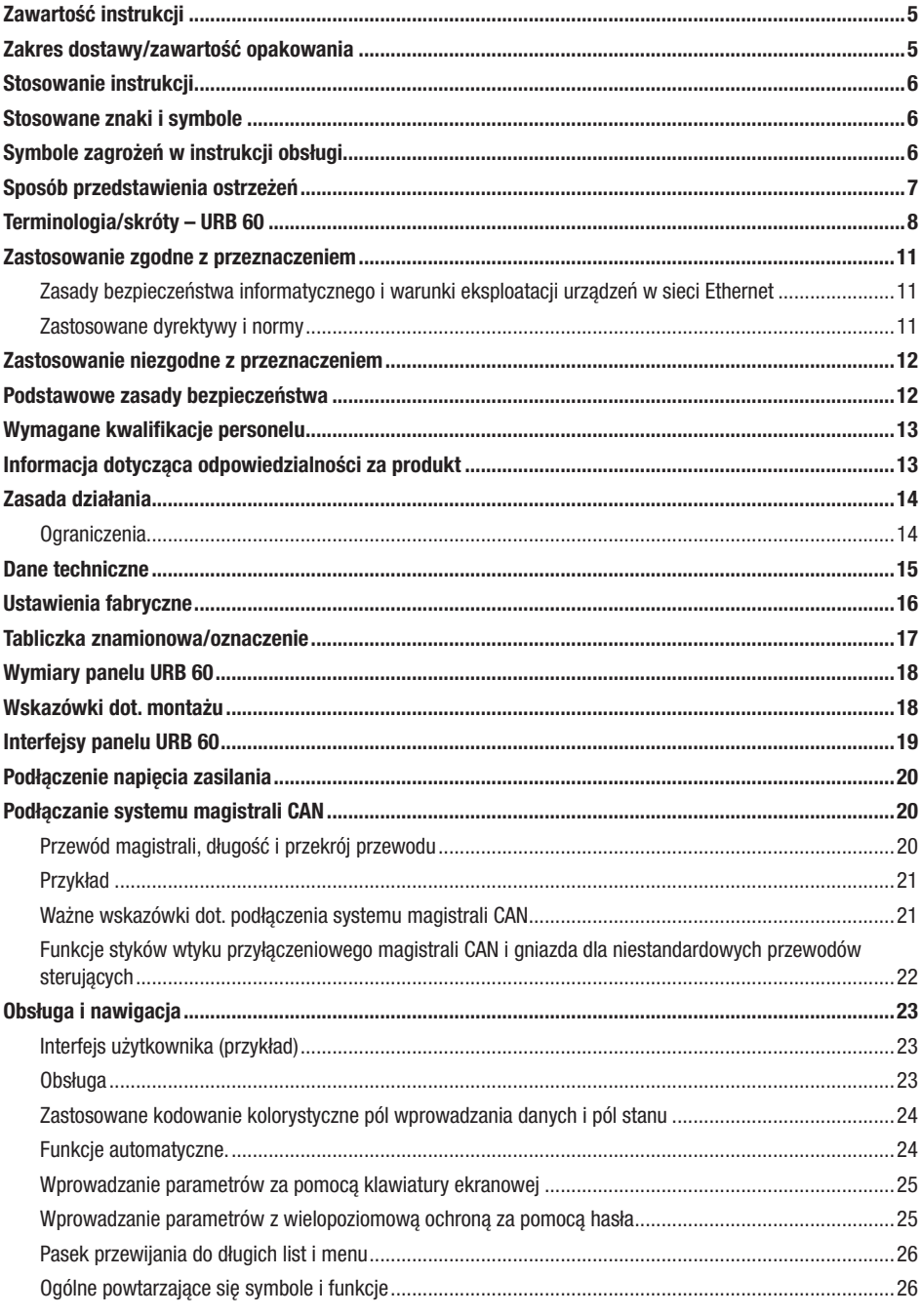

### Spis treści

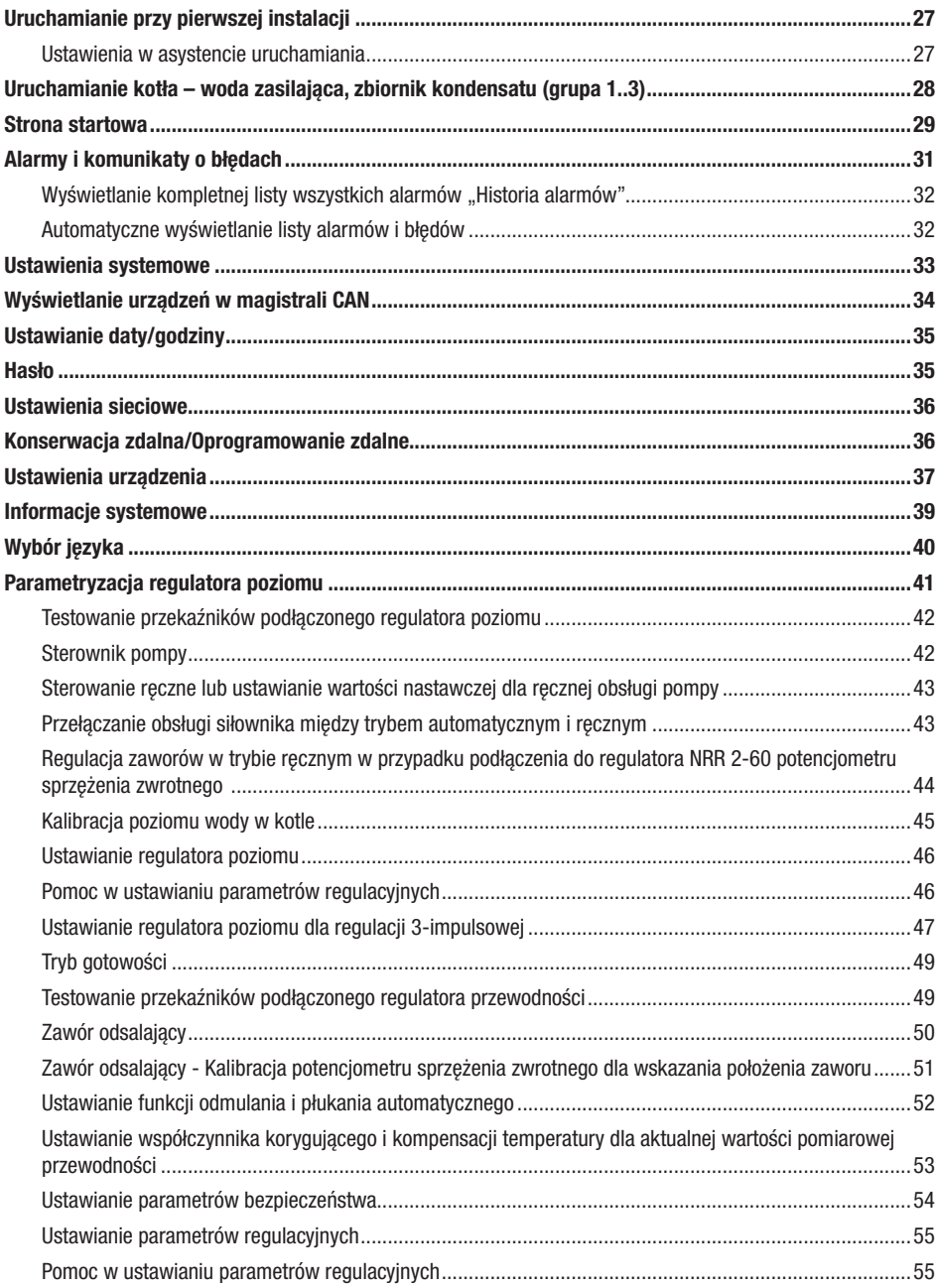

### Spis treści

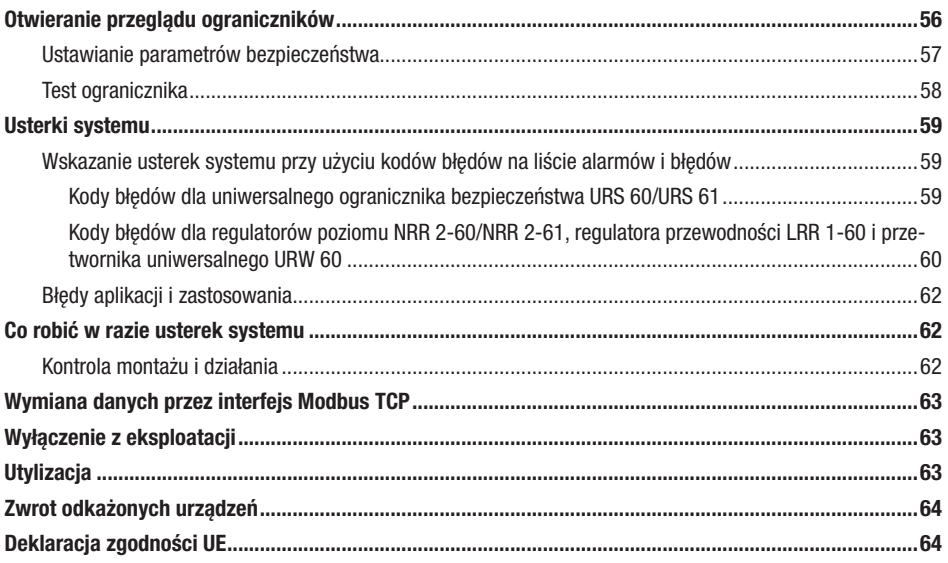

### Zawartość instrukcji

#### Produkt:

Panel obsługi i wizualizacji URB 60

### Pierwsze wydanie:

BAN 850061-00/04-2020cm

#### Współobowiązujące dokumenty:

Instrukcja montażu Eaton® MM/JJ IL048007ZU

#### © Copyright

Zastrzegamy sobie wszelkie prawa autorskie do tej dokumentacji. Jej nieuprawnione wykorzystywanie, w szczególności powielanie i przekazywanie osobom trzecim, jest zabronione. Zastosowanie mają ogólne warunki handlowe firmy GESTRA AG.

### Zakres dostawy/zawartość opakowania

- 1 x panel obsługi i wizualizacji URB 60
- 6 x klamra mocująca
- 1 x wtyk przyłączeniowy zasilania napięciem
- 1 x przewód danych URB 60, z opornikiem końcowym 120 Ω
- 1 x instrukcja montażu Eaton® MM/JJ IL048007ZU
- 1 x instrukcja obsługi

### Stosowanie instrukcji

Niniejsza instrukcja obsługi opisuje zgodne z przeznaczeniem użytkowanie panelu obsługi i wizualizacji URB 60. Jest skierowana do osób, które integrują, montują, uruchamiają, obsługują, konserwują i utylizują to urządzenie. Wszystkie osoby wykonujące powyższe czynności muszą przeczytać niniejszą instrukcję obsługi i zrozumieć jej treść.

- Należy przeczytać całą instrukcję i postępować zgodnie ze wszystkimi wskazówkami.
- Należy przeczytać także instrukcie obsługi osprzetu, jeśli jest dostępny.
- Instrukcja obsługi stanowi integralną część urządzenia. Należy przechowywać ją w łatwo dostępnym miejscu.

#### Dostępność instrukcji obsługi

- Należy dopilnować, aby operator miał zawsze dostep do instrukcji obsługi.
- W przypadku przekazania lub sprzedaży urządzenia stronie trzeciej należy dołączyć instrukcję obsługi.

### Stosowane znaki i symbole

- 1. Poszczególne czynności
- 2.
- Wyliczenia
	- ◆ Podpunkty w wyliczeniach

**A** Legendy do ilustracii

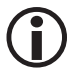

Dodatkowe informacie

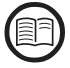

Przeczytać przynależną instrukcję obsługi

### Symbole zagrożeń w instrukcji obsługi

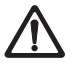

Miejsce zagrożenia/sytuacja niebezpieczna

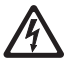

Zagrożenie życia wskutek porażenia prądem elektrycznym

### Sposób przedstawienia ostrzeżeń

### **A NIEBEZPIECZEŃSTWO**

Ostrzeżenie przed sytuacją niebezpieczną, która skutkuje poważnymi obrażeniami lub śmiercią.

### $\wedge$  ostrzeżenie

Ostrzeżenie przed sytuacją niebezpieczną, która może skutkować poważnymi obrażeniami lub śmiercią.

### **A** PRZESTROGA

Ostrzeżenie przed sytuacją, która może skutkować lekkimi lub średnio ciężkimi obrażeniami.

### $\bigwedge$  uwaga

Ostrzeżenie przed sytuacją, która skutkuje szkodami materialnymi lub zagrożeniem dla środowiska naturalnego.

### Terminologia/skróty – URB 60

W tym miejscu objaśniamy niektóre skróty i terminy techniczne itp. użyte w niniejszej instrukcji.

#### Magistrala CAN (Controller Area Network)

Standard transmisji danych i interfejs do podłączania urządzeń elektronicznych, czujników i sterowników. Dane mogą być wysyłane lub odbierane.

#### NRG .. / URS .. / URB ... / SRL ... / NRS.. / itd.

Oznaczenia urządzeń i typów firmy GESTRA AG.

#### SELV (Safety Extra Low Voltage)

Bardzo niskie napięcie bezpieczne

#### SIL (Safety Integrity Level) – poziom nienaruszalności bezpieczeństwa

Poziomy nienaruszalności bezpieczeństwa SIL 1 do 4 służą do ilościowego wyrażenia redukcji ryzyka. SIL 4 stanowi przy tym najwyższy poziom redukcji ryzyka. Podstawę do definiowania, testowania i eksploatacji systemów związanych z bezpieczeństwem stanowi międzynarodowa norma IEC 61508.

#### Odsalanie

Z uwagi na zachodzący w kotle proces odparowywania wody, z biegiem czasu woda kotłowa, w zależności od poboru pary, nasyca się nielotnymi rozpuszczonymi solami. Gdy zawartość soli przekracza wartość graniczną zdefiniowaną przez producenta kotła, wraz ze wzrastającą gęstością wody kotłowej wytwarza się piana, która jest porywana do przegrzewaczy i przewodów parowych.

Wpływa to niekorzystnie na bezpieczeństwo ruchowe kotłów parowych i rurociągów i może doprowadzić do poważnych uszkodzeń tych urządzeń.

Poprzez stałe i/lub okresowe odprowadzanie określonej ilości wody kotłowej (zawór odsalający) i doprowadzanie świeżo uzdatnionej wody zasilającej można utrzymać stężenie soli w dopuszczalnych granicach.

#### Odmulanie

W procesie odparowywania drobny osad odkłada się na powierzchniach ogrzewalnych w dolnej części kotła parowego. Z uwagi na swoje właściwości termoizolacyjne, osad może być przyczyną niebezpiecznych uszkodzeń ścian kotła na skutek przegrzania.

Aby usunąć osad z kotła, należy gwałtownie otworzyć zawór odmulający. Efekt odsysania występuje tylko w chwili otwarcia zaworu, dlatego czas otwarcia nie powinien przekraczać 2 sekund. Dłuższe czasy otwarcia skutkują stratami wody.

Poprzez sterowanie czasowe odstępami między impulsami sterującymi pracą zaworu odmulającego można zoptymalizować proces usuwania osadu kotłowego. Czas między kolejnymi impulsami wysterowującymi zawór odmulający można ustawić między 1 a 120 h (interwał odmulania). Czas trwania odmulania można ustawić między 1 a 60 s.

W przypadku większych kotłów może zajść konieczność powtórzenia impulsów odmulania. Liczbę powtórzeń można ustawić między 1 a 5 (impulsy odmulania) z odstępem czasowym 5 - 30 sekund (interwał impulsu).

### Terminologia/skróty – URB 60

#### Tłumienie (stała filtracji – regulacja przewodności i poziomu)

Za pomocą tego parametru można uspokoić oscylację sygnału wejściowego.

#### Praca w trybie gotowości (regulacja przewodności)

Aby zapobiec stratom wody, regulację odsalania i funkcję automatycznego odmulania (jeśli jest aktywna) można wyłączyć, gdy palnik jest wyłączony lub gdy urządzenie znajduje się w trybie gotowości.

Na skutek zewnętrznego rozkazu sterującego zawór odsalający przechodzi w pozycję ZAMKNIĘCIA. W trybie gotowości wartość graniczna "MIN/MAX" i funkcje nadzorujące pozostają aktywne. Po przełączeniu w normalny tryb pracy zawór odsalający ponownie przechodzi w pozycję regulacyjną.

Oprócz tego aktywowany jest impuls odmulania (gdy automatyczne odmulanie jest włączone i wprowadzono interwał oraz czas trwania odmulania).

#### Stała ogniwa (regulacia przewodności)

Przy obliczaniu przewodności uwzględnia się parametr geometryczny – stałą ogniwa – elektrody pomiaru przewodności. Z upływem czasu stała ta może się jednak zmienić, np. na skutek zanieczyszczenia elektrody pomiarowej.

Jeśli w pomiarze porównawczym wskazywana przewodność różni się od porównawczej wartości pomiarowej, należy najpierw sprawdzić kompensację temperatury.

Dopiero wtedy, gdy zmiana współczynnika temperaturowego nie wystarcza do skorygowania wartości, należy również dostosować stałą ogniwa. Stałą ogniwa należy zmienić tak, aby zmierzona wartość odpowiadała wyświetlanej wartości przewodności.

#### Płukanie zaworu odsalającego (regulacja przewodności)

Aby zabezpieczyć zawór odsalający przed zablokowaniem przepływu przez kamień lub osady, można przepłukiwać go automatycznie. Zawór odsalający jest wtedy wysterowywany w interwałach płukania i otwierany na określony czas płukania.

Po zakończeniu płukania zawór przechodzi w pozycję zadaną przez układ regulacyjny.

#### Referenc.w.pom. (referencyjna wartość pomiarowa)

Referencyjną wartością pomiarową jest przewodność wody kotłowej ustalona bezpośrednio przez operatora kotła. Za pomocą tego parametru można wprowadzić zmierzoną przewodność, a odpowiedni współczynnik korygujący jest obliczany automatycznie (w przedziale wartości granicznych). Jest on zapisywany w elektrodzie pomiaru przewodności i prowadzi do dostosowania do właściwej przewodności.

#### Skróty elektrod zabezpieczających:

- $SWB$  = zabezpieczający ogranicznik poziomu wody
- $STB = zabezpieczajacy ogranicznik temperature$
- $\blacksquare$  HWS = zabezpieczenie przed zbyt wysokim poziomem wody
- $\blacksquare$  SWÜL = zabezpieczający ogranicznik przewodności

### Terminologia/skróty – URB 60

#### Kierunek regulacji

Kierunek regulacji wskazuje, czy chodzi o regulację napełniania (dodatnia), czy opróżniania (ujemną).

#### Pb (zakres proporcjonalności)

Poprzez zakres proporcjonalności można dostosować wzmocnienie regulatora do odcinka regulacji. Dalsze objaśnienia, patrz strona 46/55, Pomoc w ustawianiu parametrów regulacyjnych.

#### Ti (czas zdwojenia)

Człon I wpływa na stałe odchylenie regulacji, sprowadzając je do zera. Dalsze objaśnienia, patrz strona 46/55, Pomoc w ustawianiu parametrów regulacyjnych.

#### Strefa neutralna

Jeśli wartość rzeczywista osiągnie (wartość zadaną +/- strefa neutralna), w zakresie tym nie dochodzi do zmiany wartości zadanej.

#### Przełączenie wymuszone

Za pomocą tego parametru określany jest poziom, przy którym musi dojść do automatycznej zamiany pompy. Przyjmuje się przy tym, że pompa jest uszkodzona, ponieważ utrzymanie poziomu nie jest możliwe.

### Zastosowanie zgodne z przeznaczeniem

Panel obsługi i wizualizacji URB 60 może być stosowany w połączeniu z różnymi urządzeniami GESTRA serii SPECTORconnect podłączonymi do magistrali CAN.

Panel URB 60 jest przeznaczony do montażu w drzwiach szafy rozdzielczej lub na tablicy rozdzielczej. Może być eksploatowany tylko w stanie zabudowanym.

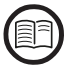

Przeczytać dołączoną instrukcję montażu.

#### Zasady bezpieczeństwa informatycznego i warunki eksploatacji urządzeń w sieci Ethernet

Operator jest odpowiedzialny za bezpieczeństwo swojej sieci informatycznej i musi podjąć działania mające na celu ochronę urządzeń, systemów i komponentów przed dostępem nieupoważnionych osób.

#### Podczas korzystania z urządzeń w sieci Ethernet należy przestrzegać poniższych wskazówek:

- Nie podłączać instalacji, systemów i komponentów do sieci otwartej, takiej jak Internet, bez zabezpieczenia.
- Dla pełnej ochrony systemu wykonawczego PLC w układzie sterowania dostępnym w Internecie obowiązkowe jest zastosowanie mechanizmów zabezpieczających (firewall, dostęp VPN).
- Umożliwić dostęp do komponentów tylko ograniczonej grupie uprawnionych osób.
- Przed pierwszym uruchomieniem koniecznie zmienić domyślnie ustawione hasła!
- Przy projektowaniu zabezpieczeń systemu stosować mechanizmy "defense-in-depth", aby ograniczyć kontrolę i dostęp do poszczególnych produktów i sieci.

#### Zastosowane dyrektywy i normy

Panel URB 60 jest przetestowany i dopuszczony do stosowania w zakresie obowiązywania następujących dyrektyw i norm:

#### Dyrektywy:

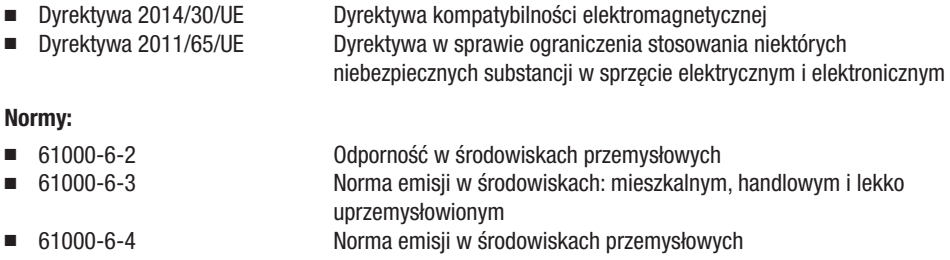

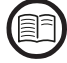

Aby zagwarantować zgodne z przeznaczeniem zastosowanie każdego urządzenia, należy również zapoznać się z instrukcją obsługi stosowanych elementów systemu.

■ Aktualne instrukcie obsługi znajdują się na naszej stronie internetowej: http://www.gestra.com/documents/brochures.html

### Zastosowanie niezgodne z przeznaczeniem

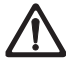

Zagrożenie życia wskutek wybuchu w przypadku stosowania urządzeń w strefach zagrożonych wybuchem.

Urządzenie nie może być stosowane w strefach zagrożonych wybuchem.

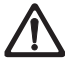

Nie wolno uruchamiać ani eksploatować urządzenia bez odpowiedniej tabliczki znamionowej.

Tabliczka znamionowa zawiera informacje o parametrach technicznych urządzenia.

### Podstawowe zasady bezpieczeństwa

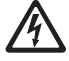

Zagrożenie życia wskutek porażenia prądem elektrycznym podczas prac przy urządzeniach elektrycznych.

- Przed przystąpieniem do prac przy urządzeniu lub instalacji odłączyć urządzenie od napięcia.
- Przed rozpoczęciem prac należy zawsze sprawdzać, czy instalacja nie znajduje się pod napięciem.

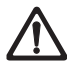

Uszkodzone urządzenia skutkuje utratą bezpieczeństwa systemu.

Uszkodzone urządzenia należy wymieniać tylko na urządzenia tego samego typu firmy GESTRA AG.

### Wymagane kwalifikacje personelu

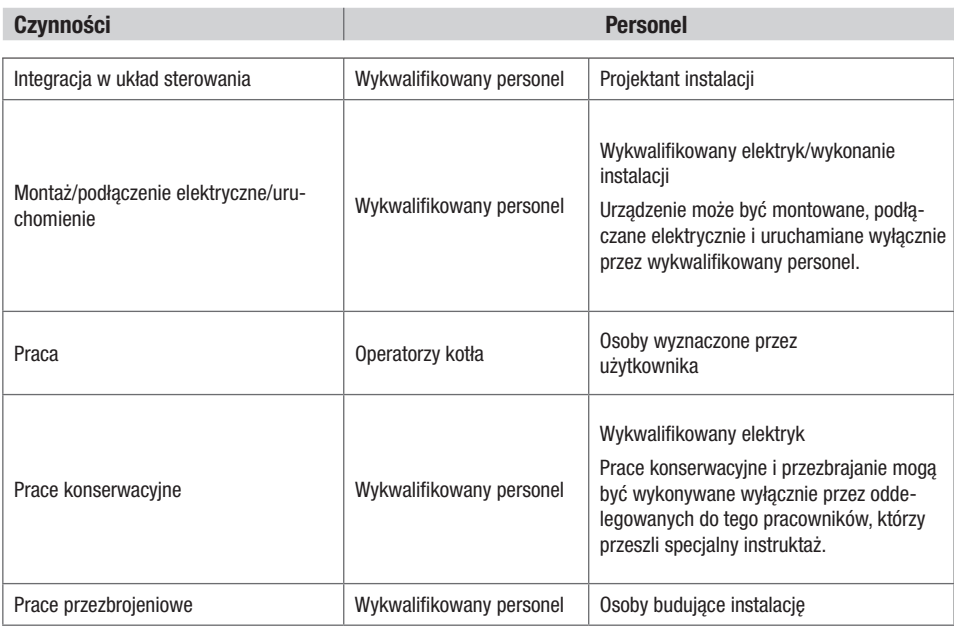

#### Rys. 1

### Informacja dotycząca odpowiedzialności za produkt

Jako producent nie ponosimy odpowiedzialności za szkody powstałe wskutek stosowania urządzeń niezgodnie z przeznaczeniem.

### Zasada działania

Panel obsługi i wizualizacji URB 60 rejestruje udostępniane w magistrali CAN telegramy wszystkich czujników i sterowników GESTRA przy użyciu protokołu CANopen.

Po uruchomieniu systemu podłączone urządzenia są automatycznie rozpoznawane przez panel URB 60 i zapisywane ze wszystkimi parametrami na liście urządzeń. Grupy wraz z ich stronami przeglądowymi i przyciskami nawigacyjnymi mają strukturę dynamiczną.

Wartości pomiarowe, parametry, ustawienia i komunikaty są wyświetlane w postaci tekstowej. Na potrzeby aplikacji jako 2. wskaźnik poziomu wody w instalacjach kotłowych (TRD 401, EN 12952 / ...53) poziom jest też przedstawiany jako wykres słupkowy.

Możliwy jest wybór języka, w którym ma być wyświetlany tekst, patrz strona 27 i 40.

#### Wprowadzanie parametrów z wielopoziomową ochroną za pomocą hasła

Wielopoziomowa ochrona za pomocą hasła uniemożliwia zmianę parametrów i ustawień przez niepowołane osoby.

#### Poziom hasła (PWL)

PWL 1 = chronione ustawienia parametrów

PWL 2 = ustawianie wartości istotnych dla bezpieczeństwa jest możliwe tylko poprzez ten poziom

#### Obsługa i konfiguracja, patrz strona 23

Do bezpośredniej lokalnej obsługi i konfiguracji panelu URB 60 służy kolorowy wyświetlacz dotykowy; obsługa i konfiguracja są też możliwe zdalnie za pośrednictwem sieci Ethernet przy użyciu specjalnego oprogramowania.

#### **Ograniczenia**

■ W przypadku powielenia sygnału, do którego może dojść przy regulacji poziomu (NRR 2-60 i NRR 2-61), na stronie startowej w postaci wykresu słupkowego może wyświetlać się tylko jeden regulator poziomu.

Wskazują na to różne grafiki na wyświetlanym wykresie słupkowym i w dolnym obszarze symboli regulatora/ogranicznika.

- Jeśli w systemie znajduje się więcej niż jeden STB (zabezpieczający ogranicznik temperatury), na stronie startowej wyświetla się STB z najniższym ID. Na stronach ograniczników wyświetlają się wszystkie podłączone temperatury z wartością rzeczywi
	- stą i wartością graniczną.
- Jednostki µS/ppm należy przełączyć zarówno na panelu URB 60, jak i na elektrodzie LRG 1x-6x, aby wskazana były zgodne.

### Dane techniczne

#### Napięcie zasilania

 $\blacksquare$  24 V DC ( $\leftharpoons$ ) (19,2 V - 30 V)

#### Pobór mocy

 $\blacksquare$  Maks. 9.5 W

#### Pobór prądu

 $\blacksquare$  Maks. 0.4 A (przy 24 V)

#### Konieczne zabezpieczenie zewnętrzne

 $\blacksquare$  2 A (za UL)

#### Stopień ochrony

- Strona przednia: IP 65, (obudowa typu 4X); klamry mocujące i kołki gwintowane potrzebne do montażu = 6 sztuk
- Strona tylna: IP 20

#### Interfejsy transferu danych

- 1 x Ethernet 10/100 Mbit (Modbus TCP/IP)
- 1 x port USB-HOST (wersia 2.0), nieodseparowany galwanicznie
- 1 x interfeis magistrali CAN zgodny z norma ISO 11898 CANopen, nieodseparowany galwanicznie

#### Wskaźniki i elementy obsługi

- Pojemnościowy wyświetlacz kolorowy 5,7", ekran dotykowy z podświetleniem LED
- Rozdzielczość: 640 x 480 pikseli (WVGA)
- $\blacksquare$  Jasność:  $\blacksquare$  250 Cd/m<sup>2</sup>
- Wymiary (pole ekranu): 110 mm x 65 mm

#### Dopuszczalne warunki otoczenia

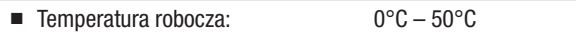

- Temperatura przechowywania:  $-20^{\circ}$ C 60 $^{\circ}$ C
- **=** Temperatura transportu:  $-20^{\circ}C 60^{\circ}C$
- Wilgotność powietrza:  $10\% 95\%$  względna wilgotność powietrza, bez kondensacji

### Dane techniczne

#### Korpus

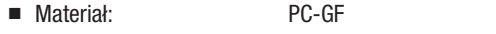

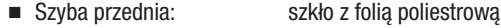

#### Wymiary, patrz strona 18

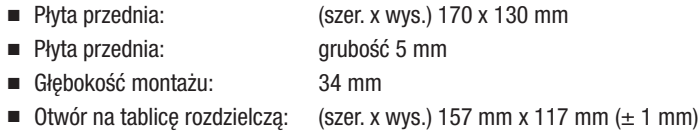

#### Masa

■ ok. 0,6 kg

#### Zegar czasu rzeczywistego (buforowany baterią)

- Typ: CR 2032 (Li litowa) ■ Czas buforowania bez zasilania napięciem: typowo 10 lat
- Bateria jest zintegrowana z urządzeniem, jej wymiana nie jest możliwa

### Ustawienia fabryczne

Panel obsługi i wizualizacji URB 60 jest ustawiony fabrycznie na poniższe wartości:

- Szybkość transmisji: 50 kbit/s (opcjonalnie 250 kbit/s)
- Node-ID: 110
- Przy uruchamianiu systemu: przebieg asystenta uruchamiania
- PWI 1<sup>:</sup> 111
- $\blacksquare$  PWL 2: 222
- Przewodność w: uS/cm
- Target IP: 192.168.x.x
- Modbus TCP \*: wyłączony
	- \* patrz także strona 63

### Tabliczka znamionowa/oznaczenie

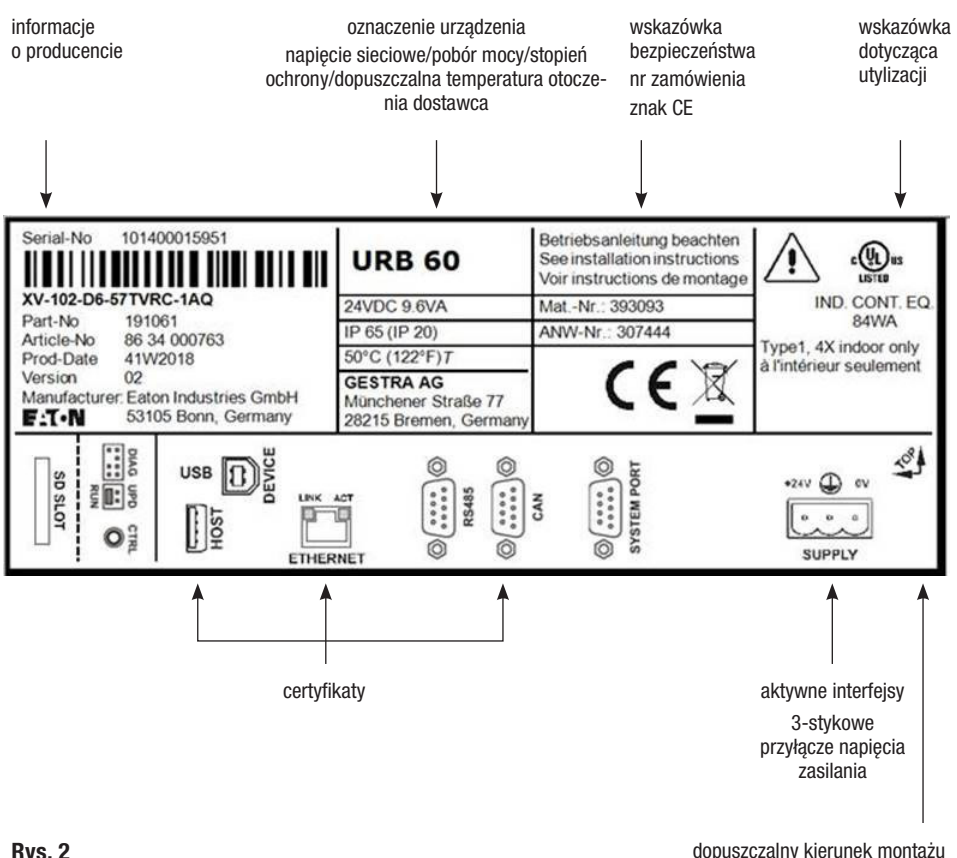

Rys. 2

(górna krawędź = TOP

### Wymiary panelu URB 60

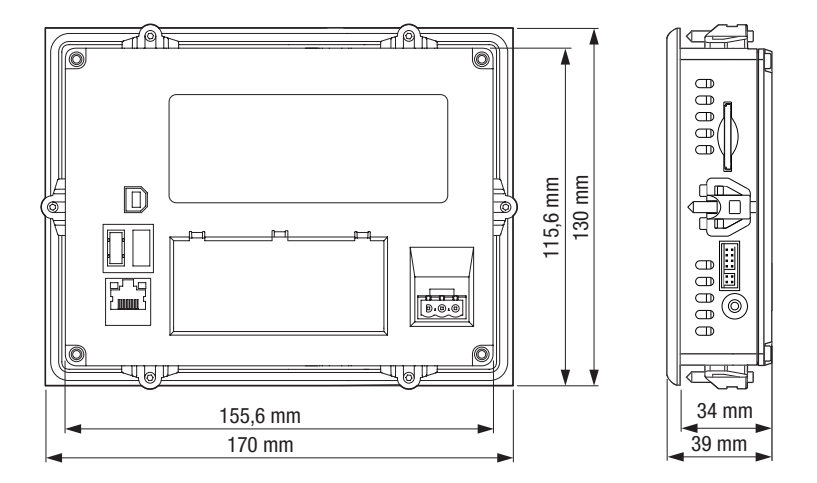

#### Rys. 3

### Wskazówki dot. montażu

Panel obsługi i wizualizacji URB 60 jest przeznaczony do montażu w drzwiach szafy rozdzielczej lub na tablicy rozdzielczej.

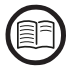

Należy przeczytać dołączoną instrukcję montażu, można znaleźć w niej wskazówki dot. montażu producenta oraz rysunki i wymiary montażowe.

#### Kryteria wyboru pozycji montażowej:

- Nie narażać panelu URB 60 na bezpośrednie działanie promieni słonecznych.
	- ◆ Części z tworzywa sztucznego mogą skruszeć pod wpływem światła UV, co skraca żywotność urządzenia.
- Kąt nachylenia przy montażu pionowym bez wentylacji zewnętrznej nie może przekraczać 45°C.
- Elementy obsługi na stronie serwisowej urządzenia oraz interfejsy wraz z przyłączami kablowymi muszą być po montażu swobodnie dostępne.
- Grubość blachy w otworze montażowym może wynosić od 2 do maks. 5 mm.
- Zapewnić odpowiednią wentylację (chłodzenie).
	- ◆ Zachować odstep co najmniej 3 cm od szczelin wentylacyjnych urządzenia.
	- ◆ Zachować odstęp co najmniej 15 cm od części emitujących ciepło (np. transformatorów).

### Interfejsy panelu URB 60

Interfejsy znajdują się na tylnej stronie urządzenia.

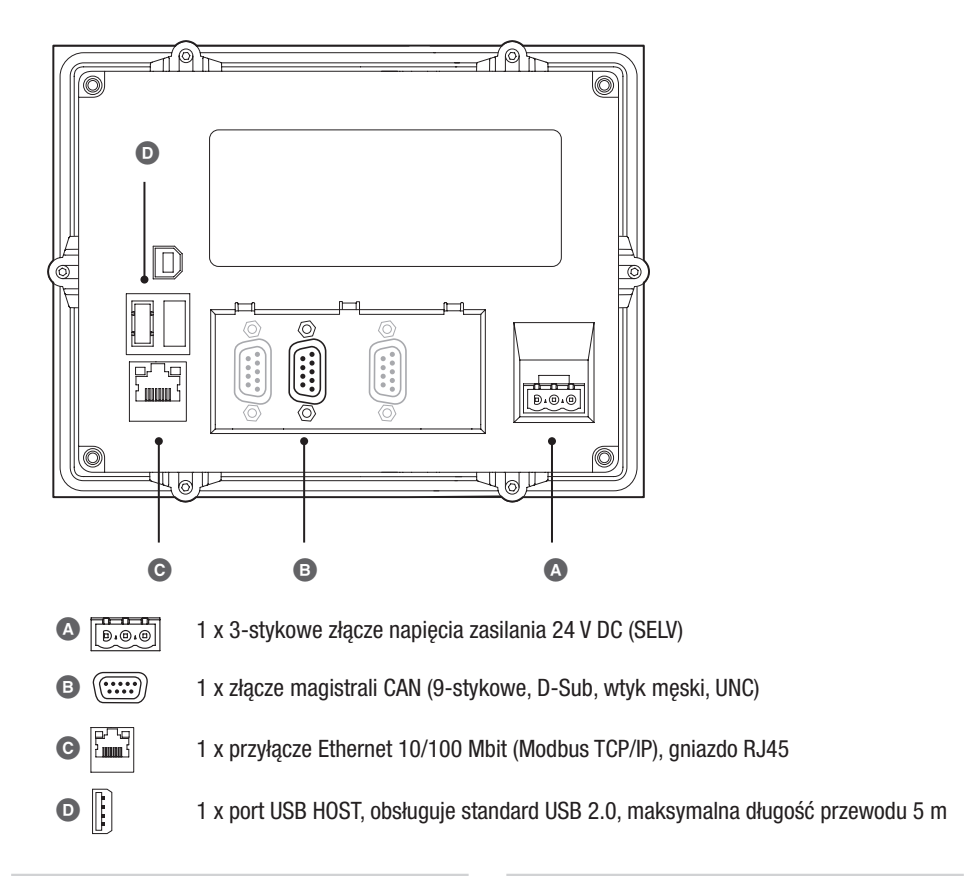

Przypisanie styków magistrali CAN, patrz strona 20

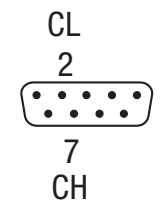

Napięcie zasilania 24 V DC, patrz strona 20

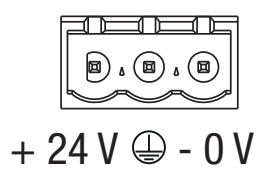

Rys. 4

### Podłączenie napięcia zasilania

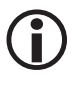

Do podłączenia napięcia zasilania należy użyć zasilacza bardzo niskiego napięcia bezpiecznego (SELV). Połączenie z dołączonym 3-stykowym wtykiem należy wykonać z użyciem przewodu o przekroju maks. 2,5 mm2.

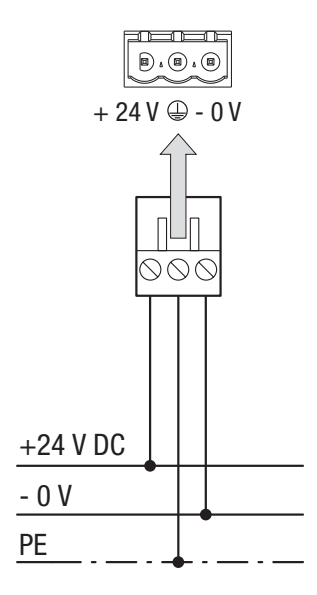

Przyłącze 24 V DC urządzenia

3-stykowe połączenie wtykowe, dołączone (Phoenix Contact MSTB 2.5/3-ST-5.08)

Przekrój przewodu (przewód pleciony lub drut):

- $\blacksquare$  min. 0.5 mm<sup>2</sup>
- $\blacksquare$  maks. 2.5 mm<sup>2</sup>

Rys. 5

### Podłączanie systemu magistrali CAN

#### Przewód magistrali, długość i przekrój przewodu

- Jako przewodu magistrali należy użyć wielożyłowego, skręconego parami, ekranowanego przewodu sterującego, np. UNITRONIC<sup>®</sup> BUS CAN 2 x 2 x .. mm<sup>2</sup> lub RE-2YCYV-fl 2 x 2 x .. mm<sup>2</sup>.
- W ofercie akcesoriów dostepne są rekomendowane przewody sterujące (z wtykiem i gniazdem) o różnych długościach.
- Długość przewodu zależy od szybkości transmisji między urządzeniami końcowymi magistrali, natomiast przekrój od łącznego poboru prądu czujników pomiarowych.
- Każdy czujnik wymaga prądu 0,2 A przy napięciu 24 V. W przypadku 5 czujników wiąże się to ze spadkiem napięcia ok. 8 V na 100 m przy zastosowaniu przewodów o przekroju 0,5 mm². System działa przy tym w swoich granicach.
- Przy 5 i więcej czujnikach i długości przewodu ≥ 100 m konieczne jest podwojenie przekroju przewodu do 1,0 mm².
- W przypadku dużych odległości > 100 m zasilanie 24 V DC może być realizowane także na miejscu.

### Podłączanie systemu magistrali CAN

#### Przykład

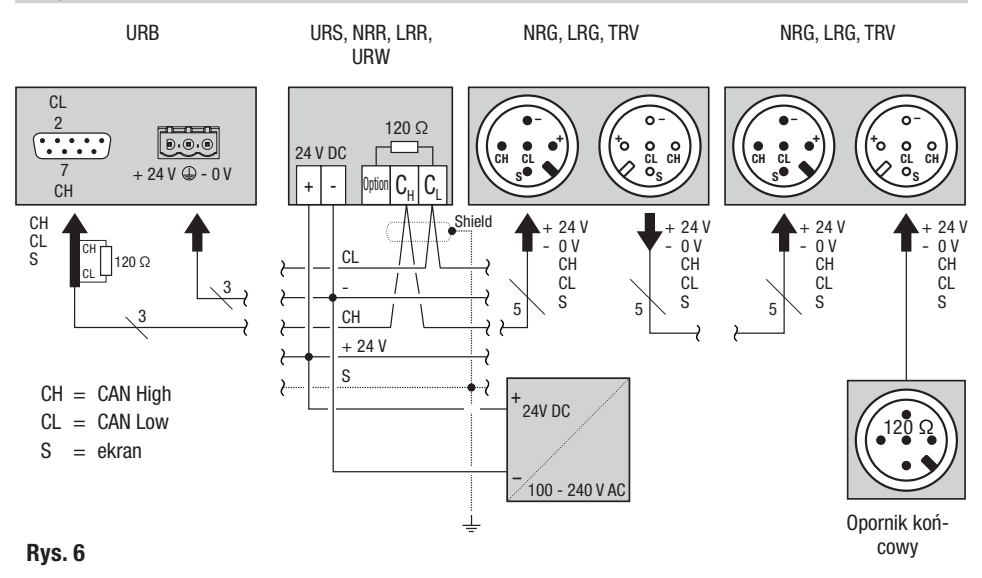

#### Ważne wskazówki dot. podłączenia systemu magistrali CAN

- Do zasilania systemu SPECTOR*connect* należy stosować osobny zasilacz SELV 24 V DC, który jest odłączony od włączonych obciążeń.
- Urządzenia łączyć tylko szeregowo w układzie liniowym, połączenie typu gwiazda jest niedozwolone!
- Wyeliminować różnice potenciałów w elementach instalacii poprzez centralne uziemienie.
	- ◆ Ekrany przewodów magistrali połączyć i przyłączyć do centralnego punktu uziemiającego (CEP).
- Jeśli do sieci magistrali CAN podłączone jest więcej niż jedno urządzenie, na pierwszym i ostatnim urządzeniu należy zainstalować opornik końcowy 120  $\Omega$  pomiędzy zaciskami C<sub>L</sub>/C<sub>H</sub>.
- Opornik końcowy należy zamontować we wtyku magistrali CAN miedzy stykiem PIN 2 a PIN 7, jeśli panel URB 60 jest zainstalowany jako pierwsze lub ostatnie urządzenie.
- Dołączony przewód danych należy podłączyć do zacisków 14 (CHigh) i 15 (CLow) **ostatniego** uniwersalnego ogranicznika bezpieczeństwa lub regulatora w szafie rozdzielczej. Wtyk przewodu danych prowadzącego do panelu URB 60 posiada opornik końcowy 120 Ω, dzięki czemu można zrezygnować z opornika końcowego na uniwersalnym ograniczniku bezpieczeństwa lub regulatorze.
- W sieci magistrali CAN może pracować zawsze tylko jeden uniwersalny ogranicznik bezpieczeństwa URS 60 i URS 61.
- W trakcie pracy sieć magistrali CAN nie może zostać przerwana! Przerwanie powoduje wyzwolenie komunikatu alarmowego.

### Podłączanie systemu magistrali CAN

#### Funkcje styków wtyku przyłączeniowego magistrali CAN i gniazda dla niestandardowych przewodów sterujących

W przypadku stosowania niestandardowych przewodów sterujących wtyki magistrali CAN i gniazda magistrali CAN należy skonfigurować zgodnie ze schematem połączeń pokazanym na Rys. 7.

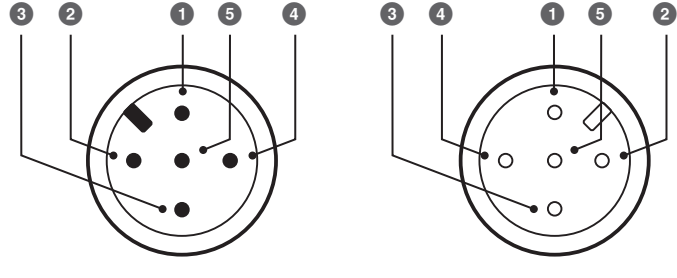

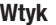

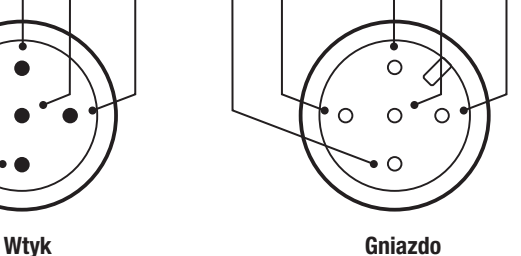

1 Shield (ekran)

- 2 Zasilanie napięciem + 24 V
- 3 Zasilanie napięciem 0 V
- 4 CH przewód sygnału CAN High
- 5 CL przewód sygnału CAN Low

Rys. 7

Do bezpośredniej lokalnej obsługi panelu URB 60 służy kolorowy wyświetlacz dotykowy; obsługa jest też możliwa zdalnie za pomocą złącza Ethernet przy użyciu specjalnego oprogramowania.

#### Interfejs użytkownika (przykład)

Na wyświetlaczu panelu obsługi i wizualizacji URB 60 wyświetlają się parametry, stany eksploatacyjne itp. Interfejs użytkownika panelu URB jest podzielony na trzy obszary:

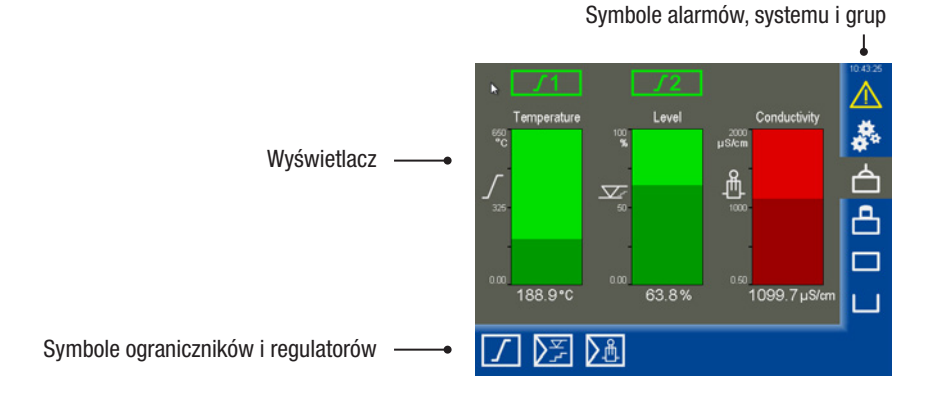

- Na wyświetlaczu wyświetlają się stany eksploatacyjne i wartości rzeczywiste.
- Symbole służą do otwierania powiązanych stron z parametrami. W zależności od strony i konfiguracji symbole zmieniają się dynamicznie, są wyświetlane lub ukrywane.
- 

■ Wprowadzanie parametrów można zablokować w prawym dolnym rogu za pomocą przekreślonego symbolu kłódki. Symbol ten pojawia się po pomyślnym zalogowaniu od PWI<sub>1</sub>

#### **Obsługa**

Poprzez dotknięcie wyświetlonych przycisków i pól wprowadzania danych można wykonywać różnego rodzaju operacje, np. wywoływać menu ustawień lub strony z parametrami.

Aktywna strona jest podświetlona na szaro.

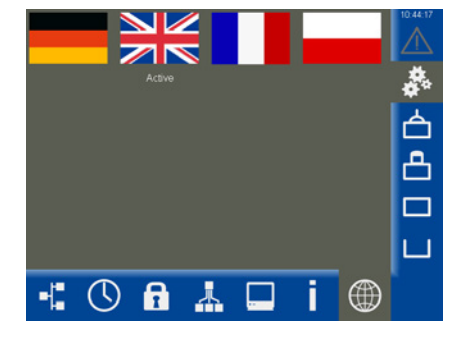

#### Zastosowane kodowanie kolorystyczne pól wprowadzania danych i pól stanu

Na przykład:

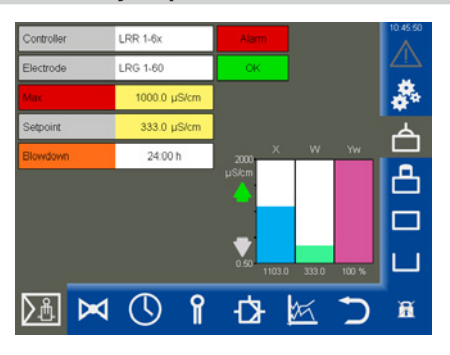

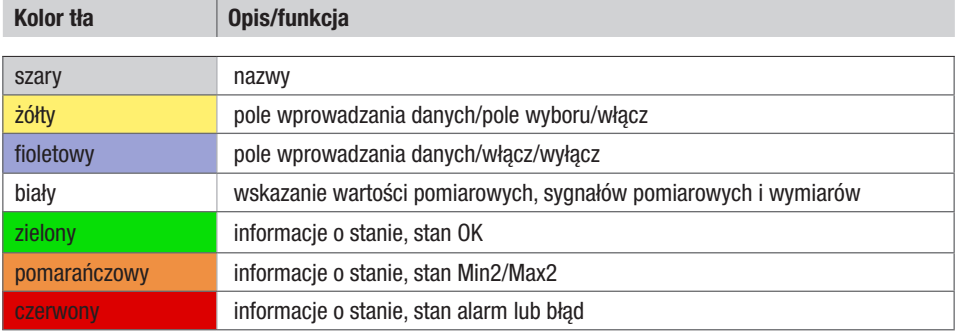

#### Rys. 8

#### Funkcje automatyczne.

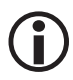

Jeśli przez 10 minut na wyświetlaczu nie zostaną wprowadzone żadne dane, przyciemnia się on automatycznie, a użytkownik zostaje wylogowany.

- Jeśli wyświetlacz jest przyciemniony, należy dotknąć ekran, aby ponownie zareagował.
- Jeśli w ciągu godziny na wyświetlaczu nie zostaną wprowadzone żadne dane, system automatycznie powraca do strony startowej.

#### Wprowadzanie parametrów za pomocą klawiatury ekranowej

Dotknięcie pola wprowadzania danych otwiera numeryczną klawiaturę ekranową.

Oprócz starej wartości (Stara) na klawiaturze wyświetlają się także wartości graniczne (Min/Max).

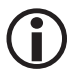

Wpisu można dokonać tylko w tym przedziale wartości granicznych.

#### Przyciski funkcyjne:

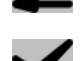

ľ

Usuwanie ostatniej cyfry. Zatwierdzanie wpisu.

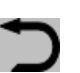

Anulowanie wpisu i zamykanie klawiatury.

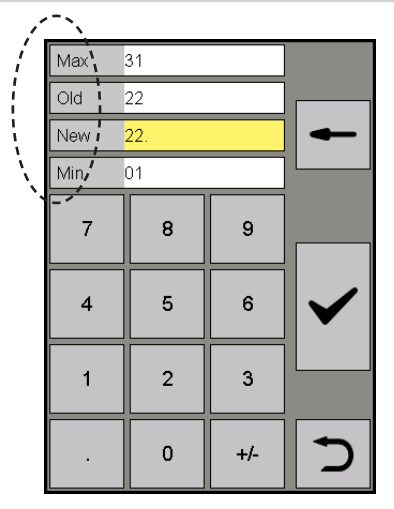

#### Wprowadzanie parametrów z wielopoziomową ochroną za pomocą hasła

Wielopoziomowa ochrona za pomocą hasła uniemożliwia zmianę parametrów i ustawień przez niepowołane osoby. Po dotknięciu pola wprowadzania danych automatycznie wyświetla się prośba o wprowadzenie hasła.

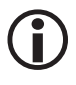

Jeśli przez 10 minut użytkownik nie wykona żadnych operacji, zostanie wylogowany.

#### Ustawienia fabryczne dla poziomu hasła:

- $PWI = 111$
- PWL  $2 = 222$

#### Zalecenie przy pierwszej instalacji

Należy zalogować się za pomocą ustawień fabrycznych, a następnie zabezpieczyć system własnym hasłem.

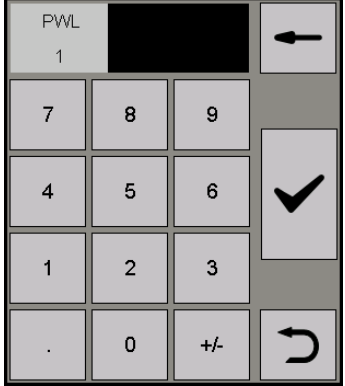

#### Pasek przewijania do długich list i menu

W długich listach lub menu można poruszać się w górę i w dół za pomocą paska przewijania w celu wybrania żądanych parametrów.

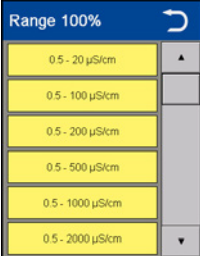

#### Ogólne powtarzające się symbole i funkcje

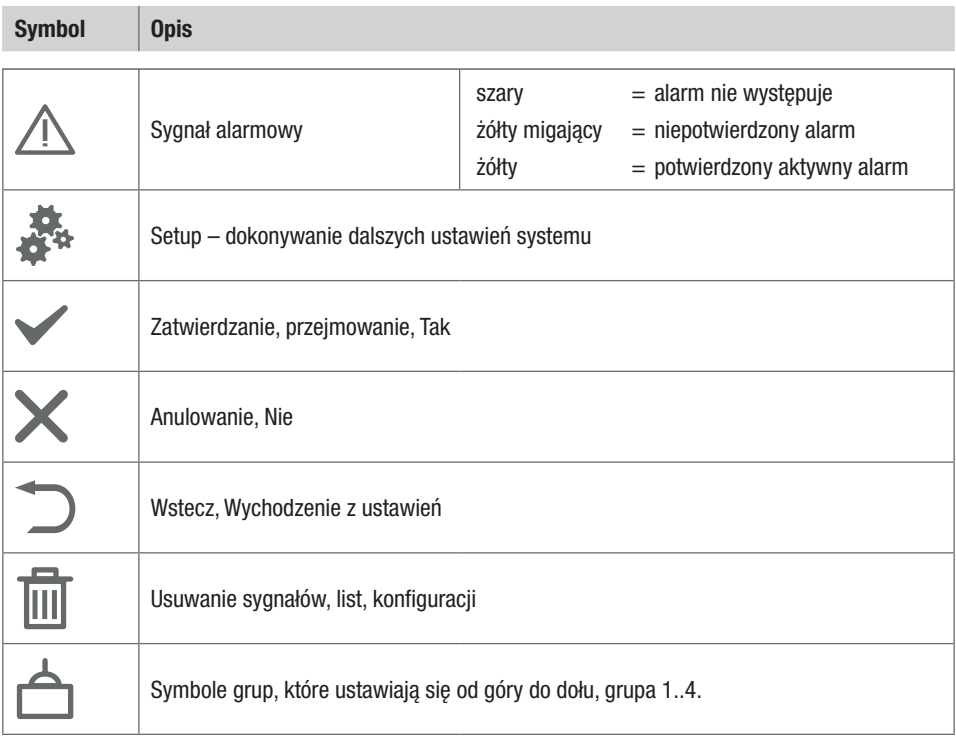

### Uruchamianie przy pierwszej instalacji

Przy pierwszej instalacji, po uruchomieniu systemu pojawia się asystent uruchamiania, który prowadzi użytkownika przez procedurę ustawiania najważniejszych parametrów.

Ponadto, po włączeniu magistrali CAN wyszukiwane są urządzenia (uczestnicy).

#### Nawigacja w asystencie uruchamiania

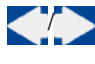

/ Przejście do poprzedniej/ nastepnei strony.

 $\blacktriangledown$ 

 Zatwierdzanie ustawień. Na ostatniej stronie opuścić na stałe asystenta uruchamiania.

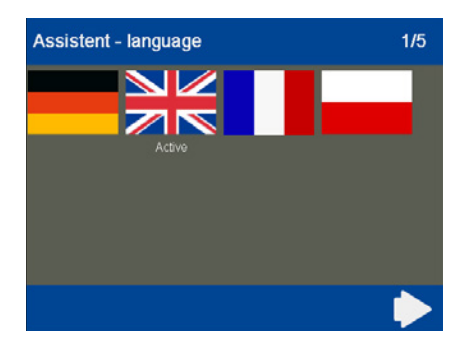

#### Ustawienia w asystencie uruchamiania

1. Język

Wybór języka użytkownika.

2. Przewodność

Urządzenie można skonfigurować na jednostkę µS/cm lub ppm. Konfiguracja ta ma oddziałuje globalnie na dane wyświetlane na panelu URB 60.

3. Czas

Ustawianie aktualnej godziny.

4. Przegląd – filozofia obsługi

Sposób obsługi jest przedstawiony na przykładzie.

5. Szybkość transmisji

Seria urządzeń SPECTORconnect jest ustawiona fabrycznie na 50 kbit/s.

Po uruchomieniu systemu podłączone urządzenia w magistrali CAN są automatycznie rozpoznawane i zapisywane ze wszystkimi parametrami na liście urządzeń. Grupy wraz z ich stronami przeglądowymi i przyciskami nawigacyjnymi mają strukturę dynamiczną.

Jeśli na liście nie wyświetla się któreś z urządzeń w magistrali CAN, należy je sprawdzić i ustawić właściwe parametry. Nastepnie należy ponownie wczytać liste urządzeń w menu "Ustawienia urządzenia", patrz strona 37.

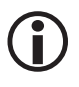

Przy pierwszej instalacji należy zawsze sprawdzić liczbę podłączonych urządzeń!

### Uruchamianie kotła – woda zasilająca, zbiornik kondensatu (grupa 1..3)

Ponieważ regulatory poziomu i przewodności są dostarczane z ustawieniami fabrycznymi, mają takie same ustawienia, co w przypadku niedokonania ustawień grupy skutkowałoby kolizją z danymi użytkownika. Prowadzi to do usterek.

#### Z tego względu należy wykonać następujące czynności:

1. Uruchomić po kolei Grupę 1 + Grupę 2 + Grupę 3.

A więc najpierw tylko Grupę 1 z np. ogranicznikami.

- 2. Na magistrali zainstalować prawidłowo oporniki końcowe 120 Ω na początku i końcu Grupy 1.
- 3. Jeśli Grupa 1 działa, ustawić urządzenia dla zbiornika wody zasilającej na Grupę 2 i połączyć urządzenia drugiej grupy z Grupą 1.

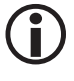

Przynależność do grupy regulatorów poziomu i przewodności jest ustawiana w danym regulatorze za pomocą 4-stykowego przełącznika DIP. Grupa przynależnych elektrod jest ustawiana za pomocą przedniego pokrętła elektrody.

4. Następnie wykonać te same kroki dla trzeciej grupy zbiorników kondensatu.

### Strona startowa

Na stronie startowej wyświetla się przegląd stanu dostępnych ograniczników i regulatorów. Wykresy słupkowe pokazują wartości pomiarowe i zmieniają kolor w zależności od stanu. Pozwala to na szybką ocenę stanu instalacji.

Symbole ograniczników nad wykresami słupkowymi wskazują stan podłączonych elektrod.

#### Otwieranie stron z parametrami:

Poszczególne strony z parametrami można otworzyć za pomocą następujących przycisków:

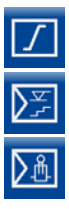

Ograniczniki, patrz strona 56

Regulatory poziomu, patrz strona 41

Regulatory przewodności, patrz strona 48

#### Otwieranie stron alarmów i stron systemu:

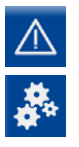

Alarmy i komunikaty o błędach, patrz strona 31 Ustawienia systemowe, patrz strona 33

#### Otwieranie grup:

W zależności od instalacji dostępne są maksymalnie cztery grupy. Użytkownik może poruszać się pomiędzy poszczególnymi grupami.

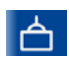

#### Grupa 1

np. sterowanie i parametryzacja ograniczników i regulatorów w kotłach parowych i instalacjach wody gorącej.

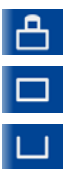

Grupa 2

Grupa 3

Grupa 4

Grupa 2 - 4

sterowanie i parametryzacia regulatorów i instalacji, np. instalacji wody zasilającej lub instalacji kondensatu itp.

#### Przykład

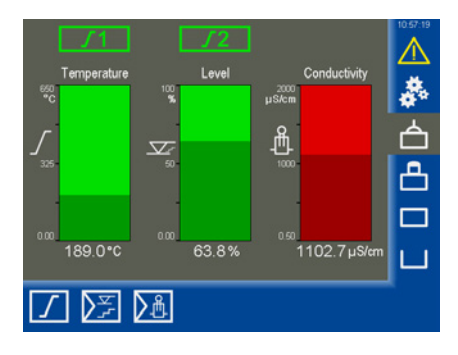

Jeżeli regulator poziomu jest zaprojektowany jako regulator 3-impulsowy (3K), poziom wyświetlany na stronie startowej może różnić się od poziomu wyświetlanego na elektrodzie, ponieważ w regulatorze przeprowadzana jest kompensacia.

### Strona startowa

#### Datalog (wskazanie trendu)

Po naciśnięciu na stronie startowej wykresu słupkowego otwiera się przynależne wskazanie trendu.

Dostęp do niego można uzyskać również poprzez strony z parametrami podłączonych sterowników.

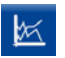

Otwieranie opcji "Datalog" na stronach z parametrami.

#### Opis wskazania

Datalog pokazuje przebieg wartości rzeczywistej i pozycji regulatora (Yw) z rozdzielczością 5 s na przestrzeni 24 godzin.

Aktualne wartości wyświetlają się w dolnej części wyświetlacza. Naciśnięcie wskazania trendu powoduje pojawienie się linijki i wyświetlenie wartości historycznych w tym czasie.

W przypadku przewodności i temperatury wartości w trendzie wyświetlają się w sposób znormalizowany w zakresie 0 - 100%.

Poniżej trendu wartości wyświetlają się w sposób nieznormalizowany.

Nawigacja za pomocą przycisków funkcyjnych:

■ <sub>S</sub> Przesuwanie osi czasu o 60 minut

- 
- Powiększanie/pomniejszanie widocznej osi czasu
- 
- Wyświetlanie aktualnie rejestrowanych wartości
- Powrót do strony startowei

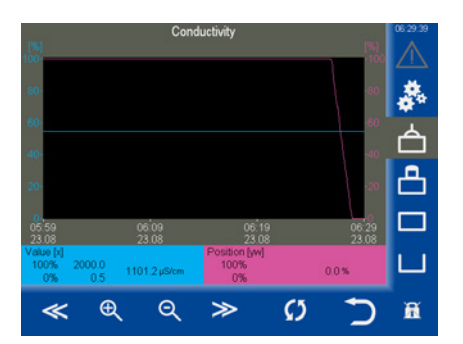

### Alarmy i komunikaty o błędach

#### Stan i kolor trójkąta ostrzegawczego:

- żółty miga Występują aktywne, niepotwierdzone alarmy.
- żółty światło ciągłe Występują aktywne, potwierdzone alarmy.
- szary

Brak aktywnych alarmów.

#### Wyświetlanie listy alarmów i komunikatów o błędach

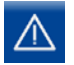

Otwieranie listy aktywnych alarmów.

#### Opis listy alarmów i błędów

Komunikaty alarmowe (wartości graniczne Max/ Min, aktywowany ogranicznik) i komunikaty o błędach (offline, błąd sprzętowy) są wprowadzane ze znacznikiem czasu w kolumnach (Przychodzące, Wychodzące).

Najnowszy alarm zawsze wyświetla się na górze listy. Aby wybrać komunikat alarmowy, należy zaznaczyć żądany wiersz.

#### Opis wskazania:

■ Przychodzące

Czas, w którym doszło do zdarzenia.

■ Wychodzące

Czas, od kiedy zdarzenie ustąpiło, ale nie zostało potwierdzone.

■ Opis skrótów:

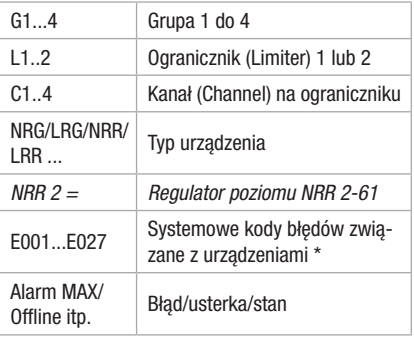

Przykład: G1 – LRR Alarm Max

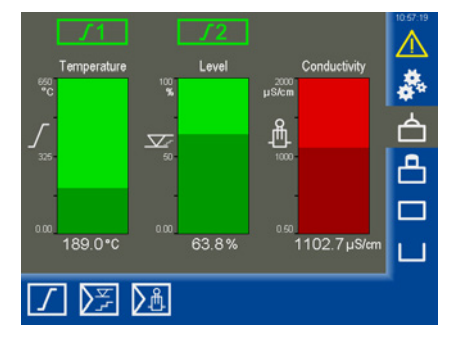

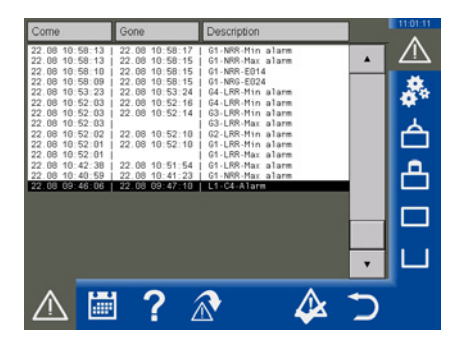

#### Opcje:

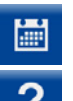

Otwieranie Historii alarmów,  $\frac{1}{\text{max}}$  batrz strona 32.

> Informacja o alarmach, otwiera listę ze stosowanymi opisami i skrótami:

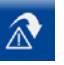

Ten przycisk wyświetla się dynamicznie przy zaznaczeniu komunikatu alarmowego ogranicznika (L1..- / L2..-), jego naciśnięcie powoduje przejście na stronę ogranicznika.

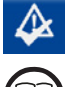

Potwierdzanie alarmów. "Alarmy", które wyszły są usuwane z listy.

Opis kodów błedów dla regulatorów i ograniczników, patrz strona 59.

 Dla elektrod w przynależnej instrukcji obsługi.

### Alarmy i komunikaty o błędach

#### Wyświetlanie kompletnej listy wszystkich alarmów "Historia alarmów"

Wszystkie alarmy są zapisywane w Historii alarmów. W pamięci mieści się 512 alarmów.

Alarmy są zapisywane cyklicznie i przywracane po awarii zasilania.

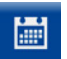

Otwieranie Historii alarmów.

#### Opis opcji:

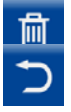

Usuwanie całej listy.

Zamykanie Historii alarmów.

Automatyczne wyświetlanie listy alarmów

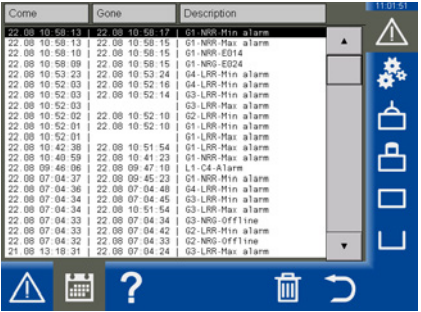

#### i błędów

W menu "Ustawienia systemowe/Ustawienia urządzenia" można wybrać, czy w przypadku wystąpienia błędu lista alarmów i błędów ma się wyświetlać ręcznie czy automatycznie, patrz strona 37.

### Ustawienia systemowe

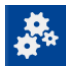

Dotknięcie tego symbolu powoduje otwarcie menu z przeglądem wszystkich urządzeń w magistrali CAN.

#### Otwieranie pozostałych menu:

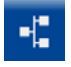

Wyświetlanie urządzeń w magistrali **CAN** 

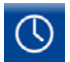

### Ustawianie daty/godziny

Ustawiania daty i godziny oraz przełączanie między czasem letnim i zimowym.

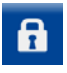

Hasło

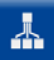

Ustawienia sieciowe

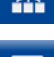

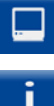

Ustawienia urządzenia

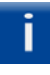

Informacje systemowe

Wybór języka

 $\circledR$ 

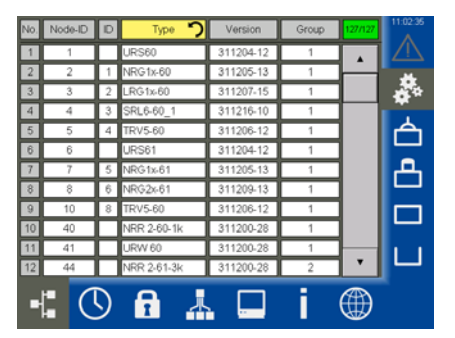

### Wyświetlanie urządzeń w magistrali CAN

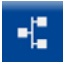

Wyświetlanie urządzeń w magistrali CAN.

Po uruchomieniu systemu wpisywane są tutaj wszystkie urządzenia w magistrali CAN. Po pierwszym uruchomieniu urządzenia w magistrali CAN są stale monitorowane pod kątem komunikacji.

Po ponownym uruchomieniu przeprowadzana jest ponowna analiza magistrali CAN. Nowe urządzenia są identyfikowane i wpisywane na listę.

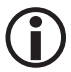

Dopiero po pełnej analizie parametry wszystkich urządzeń w magistrali CAN są rejestrowane i stale aktualizowane. Można to rozpoznać po numerze postępu (127/127) w prawym górnym rogu wyświetlacza.

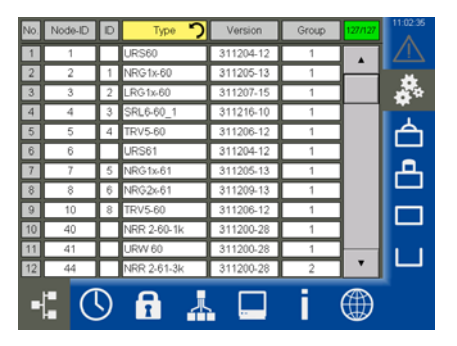

#### Opis listy:

■ NR

Numer bieżący.

■ Node-ID

Node-ID urządzenia w magistrali CAN.

■ ID

Identyfikator (kanał) elektrody ogranicznika. Wszystkie pozostałe urządzenia w magistrali CAN nie posiadają identyfikatora.

■ Typ

Oznaczenie sterownika/elektrody (np. NRG 1x-60).

■ Wersja

Numer wersji urządzenia.

■ Grupa

Grupa, w której znajduje się urządzenie w magistrali CAN.

#### Ponowne wczytywanie listy urządzeń

Jeśli na liście nie wyświetla się któreś z urządzeń w magistrali CAN, należy je sprawdzić.

Następnie można nacisnąć pole wprowadzania ". Typ" lub w menu "Ustawienia urządzenia" ponownie wczytać listę urządzeń, patrz strona 37.

Wszystkie urządzenia są wtedy usuwane z listy i przyporządkowywane na nowo.

### Ustawianie daty/godziny

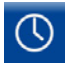

Otworzyć menu "Data/Godzina" i dokonać odpowiednich ustawień.

#### Opis wskazania/ustawienia:

■ Data/Godzina

Nacisnąć odpowiednie pole i ustawić datę i godzinę.

Aby zapisać ustawienia, należy je zatwierdzić.

■ Zmiana czasu (czas letni/czas zimowy) Nacisnąć przycisk, aby otworzyć menu ustawień. Wprowadzić parametry wybranej strefy czasowej.

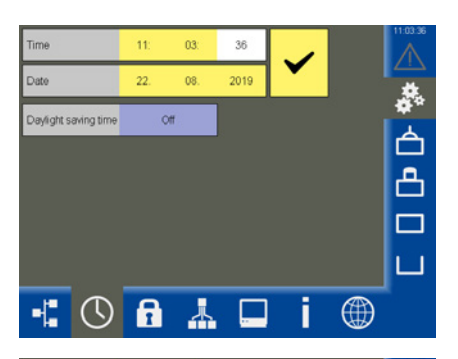

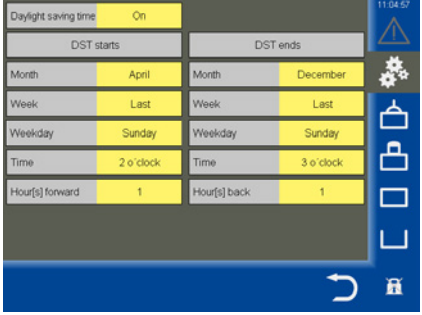

### Hasło

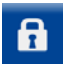

Otworzyć menu "Hasło".

#### Zmiana hasła:

- 1. PWL1 Nacisnąć pole wprowadzania.
- 2. Wprowadzić najpierw aktualne hasło i je zatwierdzić.
- 3. PWL1 Ponownie nacisnąć pole wprowadzania.
- 4. Wprowadzić nowe hasło i je zatwierdzić.

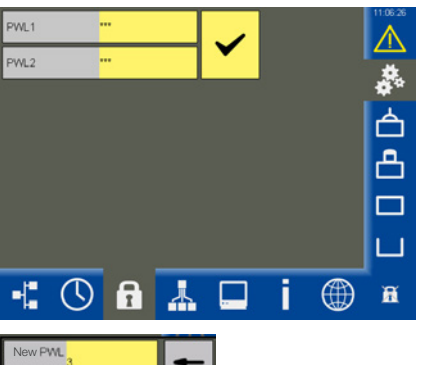

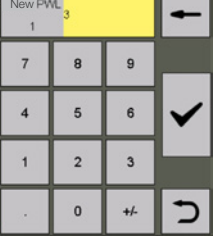

### Ustawienia sieciowe

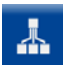

Otworzyć menu "Ustawienia sieciowe".

#### Opis wskazania:

- Target Adres IP panelu URB 60.
- Subnetmaske Aktualna maska podsieci.
- Gateway Adres IP bramki.
- Modbus TCP Włączanie/wyłączanie protokołu.
- Port Standard  $=$  502

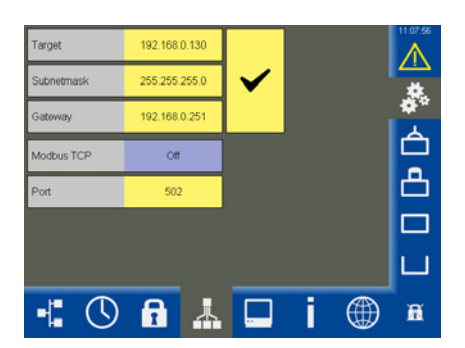

### Konserwacja zdalna/Oprogramowanie zdalne

Za pomocą zdalnego oprogramowania VNC, np. UltraVNC Viewer, można sterować panelem URB 60 zdalnie z komputera PC. Na komputerze wyświetla się obraz 1:1 panelu URB 60.

Aby uzyskać dostęp do panelu URB 60 należy użyć uprzednio ustawionych parametrów sieciowych.

### Ustawienia urządzenia

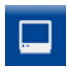

Otworzyć menu<br>"*Ustawienia urządzenia*".

#### Opis wskazania/ustawienia:

■ Przewodność

Wskazanie jednostki przewodności można przełączyć globalnie dla wszystkich regulato rów przewodności z **µs/cm** na **ppm**.

■ Lista urządzeń – (ponownie wczytać) Jeśli urządzenia w magistrali CAN nie zostaną rozpoznane, można ponownie ręcznie wczytać listę urządzeń.

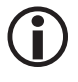

Jeśli w regulatorach lub elektrodach zmieniono "Grupy lub identyfikatory", należy ponownie wczytać listę urządzeń.

#### ■ Szybkość transmisji

Szybkość transmisji można ustawić na 50 kbit/s lub 250 kbit/s.

#### Powoduje to restart urządzenia.

■ Lista alarmów

Przełączanie między ręcznym i automatycz nym wyświetlaniem listy alarmów w przy padku wystąpienia alarmu lub błędu.

#### ■ Strona start. Temp 100%

Zakres pierwszego rozpoznanego ogra nicznika temperatury na uniwersalnym ograniczniku bezpieczeństwa URS 60/URS 61 jest ustawiany dla wskazania na stronie startowej.

#### ■ Wyświetlacz (kalibracja)

Wyświetlacz można skalibrować na nowo, patrz następna strona. Do tego potrzebny jest program systemowy.

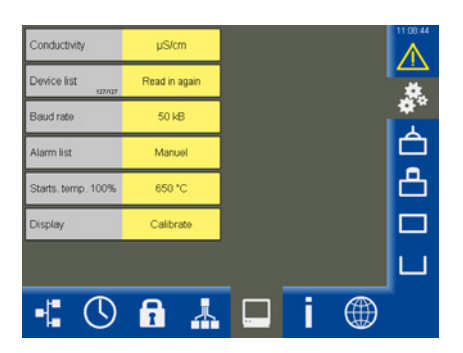

### Ustawienia urządzenia

#### Kalibracia wyświetlacza:

- 1. W wierszu Wyświetlacz nacisnąć polecenie "Kalibracja".
- 2. W menu "*Touch Properties*" użytkownik jest wzywany do naciśnięcia przycisku "Calibration" (patrz Kalibracja wyświetlacza 1).
- 3. Wyświetla się białe okno z krzyżykiem pośrodku (patrz Kalibracja wyświetlacza 2).
- 4. Nacisnąć krzyżyk cienkim, tępym przedmiotem i przytrzymać przez ok. 3 sekundy.
- 5. Następnie kalibrowane są współrzędne punktów narożnych poprzez automatyczne zaznaczenie krzyżykiem czterech współrzędnych punktów narożnych.
- 6. W tym celu nacisnąć krzyżyk po kolei w każdym narożniku i przytrzymać przez ok. 3 sekundy.
- 7. Następnie w ciągu 30 sekund zatwierdzić kalibrację, naciskając wyświetlacz.
- 8. Na koniec wyświetla się potwierdzenie "Recalibration was successful".
- 9. OK Nacisnąć "OK", aby zamknąć potwierdzenie, a następnie wyjść z menu "Touch Properties".

#### Kalibracja wyświetlacza 1

#### Kalibracia wyświetlacza 2

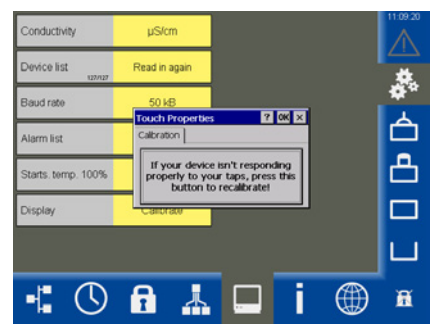

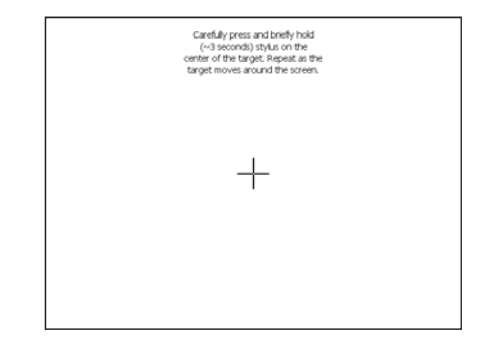

### Informacje systemowe

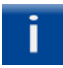

Otworzyć menu "Informacje systemowe" i wybrać żądaną operację.

#### Opis wskazania:

**Startup** 

Wyświetla listę dziesięciu ostatnich restartów urządzenia (np. z powodu awarii zasilania) wraz z datą i godziną.

#### ■ Login

Wyświetla listę dziesięciu ostatnich logowań do urządzenia wraz z datą/godziną i statusem hasła.

PWL0 = logowanie nie powiodło się

PWL1/2 =  $loq$ owanie powiodło się

#### Datalogs/Alarmy

Zapisywanie datalogów i listy alarmów w pamięci USB.

Znaczniki czasu plików są dostępne w formacie Unix Timestamp Format i przy użyciu wzoru:

#### =DATA(1970;1;1)+(LEWO([KOMÓRKA];10)/86400)

można je przeliczyć z powrotem w programie Excel.

#### ■ Pamięć błędów

Odczyt wewnętrznej pamięci błędów, wybranych urządzeń w magistrali CAN i zapisywanie ich w pamięci USB. W tym celu na listach można włączać/wyłączać i wybierać urządzenia.

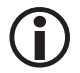

Odczyt danych w przypadku każdego urządzenia trwa ok. 6 minut.

#### ■ Firmware Vx.x

Aktualizacje udostępniane przez firmę GE-STRA można wczytać do urządzenia z pamięci USB.

- 1. W tym celu podłączyć pamięć USB do urządzenia i je zrestartować. Gwarantuje to rozpoznanie pamięci USB.
- 2. Teraz należy dokonać aktualizacii.

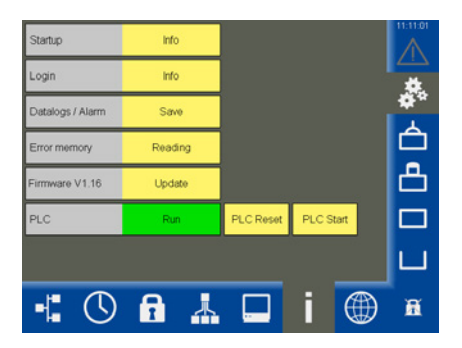

#### ■ PLC

Wskazanie stanu oprogramowania URB.

- $\triangle$  Run = 0k
- $\triangleleft$  Stop = bład

Za pomocą polecenia "PLC Reset" i następującego po nim "PLC Start" można całkowicie usunąć wszystkie wewnętrzne parametry.

W przypadku błędu prosimy o kontakt z serwisem firmy GESTRA.

### Wybór języka

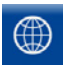

Otworzyć menu "Język" i wybrać odpowiedni język użytkownika.

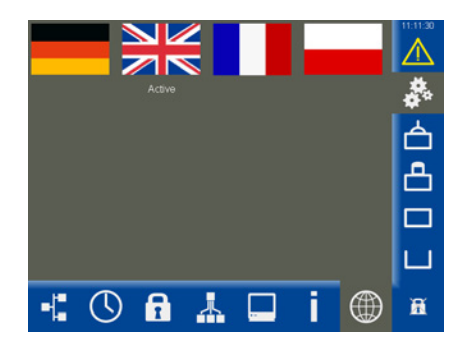

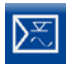

Otworzyć stronę z parametrami.

Przykład, regulator poziomu NRR 2-61

#### Opis parametrów:

■ Regulator

Wskazuje podłączony regulator poziomu i jego stan:

- ◆ OK
	- Regulator poziomu pracuje prawidłowo.
- ◆ Offline Brak komunikacji z panelem URB 60.
- ◆ Błąd zbiorczy W regulatorze poziomu wystąpił błąd.
- ◆ Alarm

Wartość graniczna przekroczona w górę lub w dół.

■ Elektroda

Wskazuje przynależną elektrodę poziomu i jej stan. Komunikaty stanu, patrz regulator.

#### $\blacksquare$  Xw = odchylenie regulacji

Odchylenie regulacji = wartość rzeczywista X - wartość zadana W

■ Max1 \*

Ustawianie wartości granicznej Max. w procentach stanu kotła.

■ Wartość zadana

Ustawianie wartości zadanej.

■ Min1 \*

Ustawianie wartości granicznej Min. w procentach stanu kotła.

W przypadku osiągnięcia wartości granicznych "Max1/Min1" w wierszu parametru nastepuje zmiana koloru.

\* W razie potrzeby można przetestować przekaźniki podłączonego regulatora poziomu, patrz następna strona.

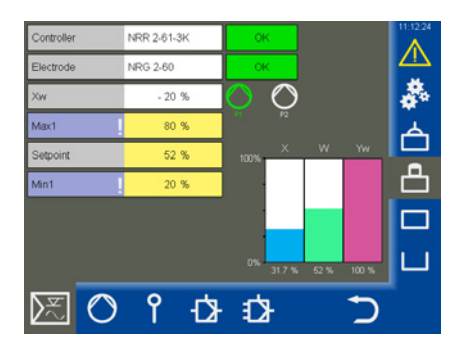

#### Opis symboli pompy (P1/P2)

W zależności od ustawionej liczby pomp (1 lub 2) symbole pomp wyświetlają się dynamicznie.

zielony = pompa włączona

biały = pompa wyłączona

Zawsze pracuje tylko jedna pompa.

#### Opis wykresów słupkowych:

X = wartość rzeczywista (skompensowana)

X1 = wartość rzeczywista (nieskompensowana), patrz strona 47, regulator 3-impulsowy (tutaj niewidoczny)

- $W =$  wartość zadana
- Yw = wartość nastawcza

#### Testowanie przekaźników podłączonego regulatora poziomu

- 1. Nacisnąć pole wprowadzania "Max1" i "Min1". Otwiera się odpowiednie okno testowe.
- 2. Zainicjować test przekaźników, przytrzymując wciśnięty przycisk tak długo, aż zmieni się kolor stanu regulatora i pola parametrów.
- 3. Dopóki przycisk jest wciśnięty, przekaźnik w regulatorze poziomu pozostaje aktywny.

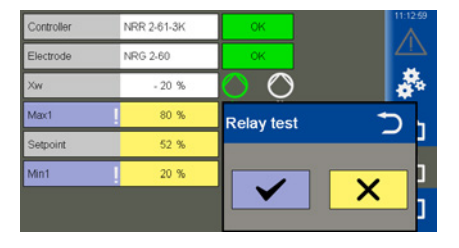

#### Sterownik pompy

Jeśli wybrana jest funkcja "Pompy", wyświetla się następujące menu.

#### Opis parametrów:

■ Funkcja

Przełączanie między sterownikiem pompy a sterownikiem zaworu.

- Tryb pracy (Auto/Ręczny) W przypadku trybu ręcznego można przesuwać siłownik ręcznie.
- Pompa 1/2 (włącz/wyłącz) Przełączanie podłączonej pompy w stan gotowości do pracy.
- Próg włączenia Ustawianie wartości do włączania pompy.
- Próg wyłączenia

Ustawianie wartości do wyłączania pompy.

■ Przełączenie wymuszone

Ustawianie wartości do wymuszonego przełączenia pompy, patrz strona 10.

#### Opis wykresu słupkowego

■ Wykres słupkowy "Yw" wskazuje wartość

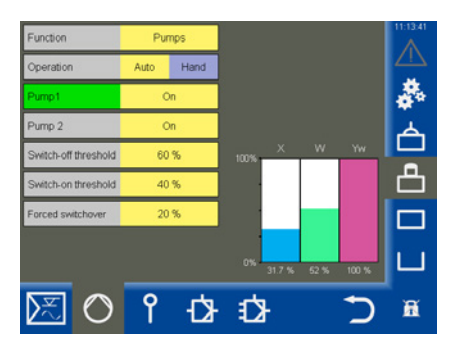

nastawczą wyjścia regulatora (4 - 20 mA) znormalizowaną na 100%.

#### Sterowanie ręczne lub ustawianie wartości nastawczej dla ręcznej obsługi pompy

Aby aktywować sterowanie ręczne, nacisnąć przycisk "Ręczny".

W oknie wyboru można następnie ustawić wartość nastawcza dla obsługi recznej oraz włączyć lub wyłączyć pompę.

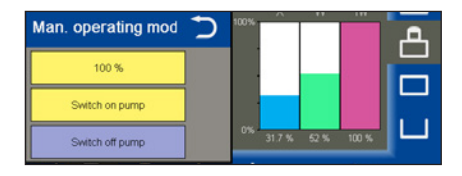

#### Przełączanie obsługi siłownika między trybem automatycznym i ręcznym

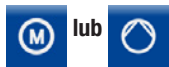

lub **Otworzyć menu.** 

Wyświetla się jeden z tych dwóch symboli, odpowiednio do ustawionej funkcji.

#### Opis parametrów:

■ Tryb pracy (Auto/Ręczny)

W przypadku trybu ręcznego można przesuwać siłownik ręcznie.

■ Ręczny

Ustawianie żądanego położenia siłownika lub zaworu.

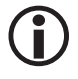

Po opuszczeniu strony system automatycznie przełącza się ponownie w tryb automatyczny.

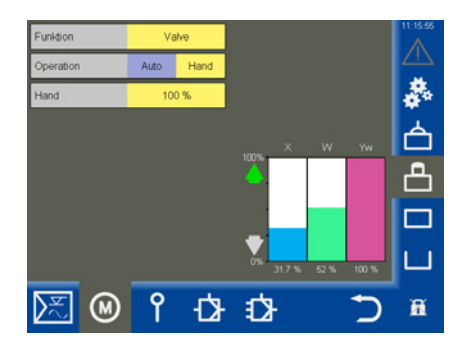

#### Regulacja zaworów w trybie ręcznym w przypadku podłączenia do regulatora NRR 2-60 potencjo-

#### metru sprzężenia zwrotnego

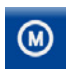

Otworzyć menu.

#### Opis parametrów:

■ Tryb pracy (Auto/Ręczny) W trybie recznym zawór odsalający można przestawiać za pomocą wartości ręcznej.

#### Aktywne parametry, jeśli do regulatora poziomu NRR 2-60 podłączony jest potencjometr sprzężenia zwrotnego:

■ Dane surowe

Wskazuje aktualne cyfrowe położenie zaworu.

■ Kal. 100%/Kal. 0%

Skalibrowane położenia zaworu.

W białych polach poniżej wskazania Kal. 100%/Kal. 0% wyświetlają się skalibrowane dane surowe.

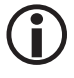

Po opuszczeniu strony system automatycznie przełącza się ponownie w tryb automatyczny.

Wskazanie w trybie ręcznym, jeśli do regulatora poziomu NRR 2-60 podłączony jest potencjometr sprzężenia zwrotnego (przykład).

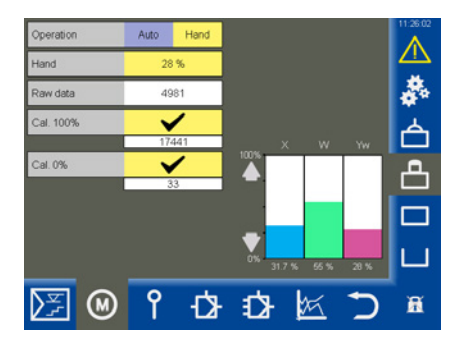

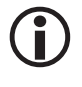

Jeśli do regulatora poziomu nie jest podłączony potencjometr sprzężenia zwrotnego, parametry nie są wyświetlane.

#### Opis wykresu słupkowego:

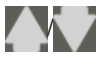

= zielony, zawór otwiera się lub zamyka

- $X =$  wartość rzeczywista
- $W =$ wartość zadana

Yw = wartość nastawcza w % w odniesieniu do skoku zaworu odsalającego

#### Kalibracia poziomu wody w kotle

Jeśli do rejestracji poziomu stosowany jest przetwornik URW 60. kalibracja nie jest dostępna.

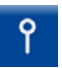

Otworzyć menu "Elektroda".

#### Opis parametrów:

#### ■ Tłumienie

Za pomocą tego parametru można uspokoić oscylację sygnału wejściowego.

#### ■ Dane surowe

Wskazuje aktualny cyfrowy poziom wody w kotle.

#### ■ Punkt kalibracji

Poziom, który można skalibrować, może wynosić od > 25% do 100%.

■ Kal. 100% (punkt kalibracji)/Kal. 0% Skalibrowane poziomy wody w kotle.

W białych polach poniżej wskazania Kal. 100%/Kal. 0% wyświetlają się skalibrowane dane surowe.

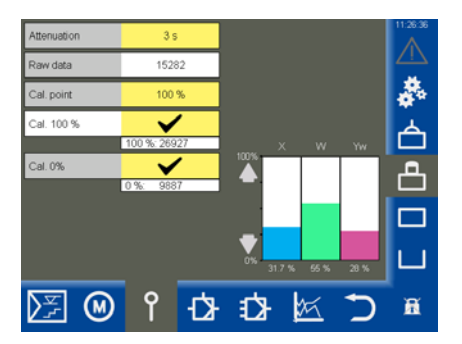

#### Kalibracia:

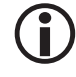

Należy ustawić lub skalibrować zakres dla 0%.

Kolejność kalibracji jest dowolna.

- 1. Obniżyć poziom wody w kotle do 0%.
- 2. Zatwierdzić poziom, jak tylko zostanie osiągnięty.

Dane surowe są zatwierdzane i wyświetlane.

3. Napełnić kocioł do zdefiniowanego punktu kalibracii xxx %.

Poprzez interpolację można zdefiniować punkt kalibracii w granicach od >25% do 100%.

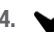

4. **Zatwierdzić poziom.** 

#### Ustawianie regulatora poziomu

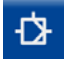

Otworzyć stronę z parametrami regulacyjnymi.

#### Opis parametrów:

- Kierunek regulacji Regulacja jest ustawiana na dopływie lub odpływie.
- Pb/Ti/Strefa neutralna/Czas pracy zaworu (opcjonalnie)

Patrz tabela.

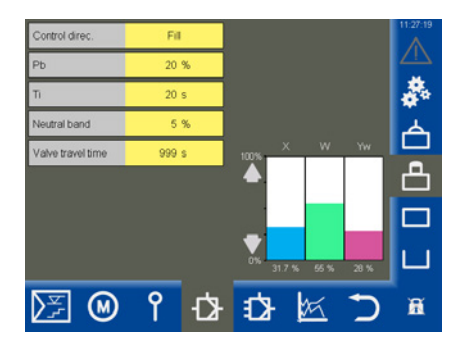

#### Pomoc w ustawianiu parametrów regulacyjnych

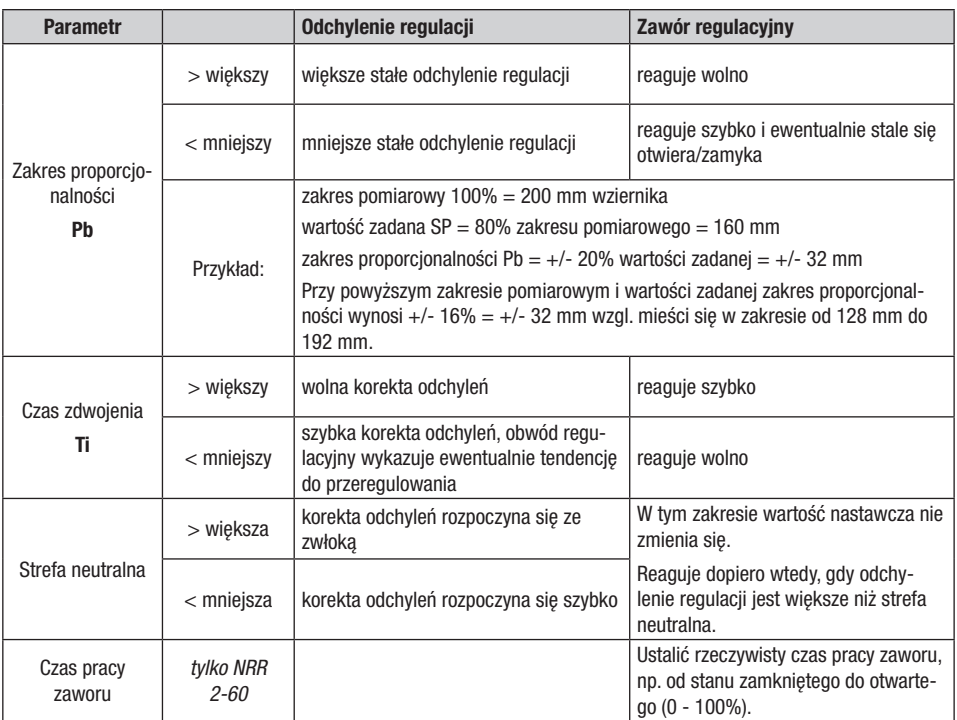

Rys. 9

#### Ustawianie regulatora poziomu dla regulacji 3-impulsowej

Symbol regulatora 3-impulsowego pojawia się tylko wtedy, gdy w instalacji używany jest odpowiedni regulator.

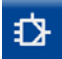

Otworzyć stronę z parametrami regulacyjnymi regulacji 3-impulsowej.

#### Opis parametrów:

- Ilość wody zasilającej
- Ilość pary

Wprowadzić zakres pomiarowy podłączonych czujników dla każdego typu ilości pod analogowymi wejściami sygnału (4 mA/20 mA).

■ Współczynnik ewaluacji

Współczynnik ten ocenia wpływ różnicy (ilość pary – ilość wody zasilającej) na mierzony poziom.

#### Opis wykresów słupkowych:

- $X =$  wartość rzeczywista (skompensowana)
- X1 = wartość rzeczywista (nieskompensowana)
- Yw = wartość nastawcza

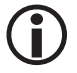

Regulowana wartość rzeczywista = poziom - (ilość pary - ilość wody zasilającej) x współczynnik ewaluacji.

(Tylko gdy ilość pary - ilość wody zasilającej > 0).

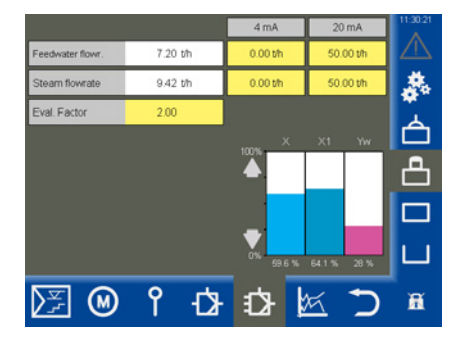

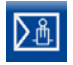

Otworzyć stronę z parametrami.

Przykład

#### Opis parametrów:

■ Regulator

Wskazuje podłączony regulator przewodności i jego stan:

◆ OK

Regulator przewodności pracuje prawidłowo.

◆ Offline

Brak komunikacii z panelem URB 60.

◆ Błąd zbiorczy W regulatorze przewodności wystąpił błąd.

◆ Alarm

Wartość graniczna przekroczona w górę lub w dół.

**Elektroda** 

Wskazuje przynależną elektrodę pomiaru przewodności i jej stan. Komunikaty stanu, patrz regulator.

■ Max

Ustawianie punktu przełączania Max.

■ W

Ustawianie wartości zadanej.

■ Min

Ustawianie punktu przełączania Min.

W przypadku osiągnięcia punktów przełączania "Max/Min" w wierszu parametru następuje zmiana koloru.

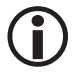

W razie potrzeby można przełączyć jednostkę między "µS/cm" i "ppm", patrz strona 37, Ustawienia urządzenia.

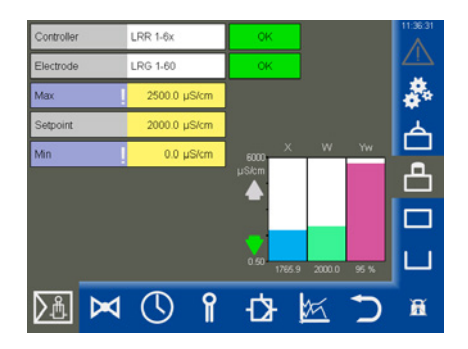

#### Wskazanie przy parametryzacji "Odmulanie"

Jeśli styk Min regulatora przewodności LRR 1-60 został sparametryzowany jako "Odmulanie" (patrz strona 52), wskazanie zmienia się i wyświetlany jest czas do następnego odmulania.

#### Opis wykresów słupkowych:

Abschlammen  $23:27h$ 

- $X =$  wartość rzeczywista
- $W =$  wartość zadana

Yw = wartość nastawcza w % w odniesieniu do skoku zaworu odsalającego

#### Tryb gotowości

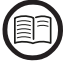

Na wejściu trybu gotowości regulatora przewodności LRR 1-60 sygnał zewnętrzny (24 V DC) może przełączyć regulator w tryb gotowości. Regulacja jest wyłączana i zawór jest zamykany.

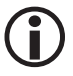

W trybie gotowości punkty przełączania (Max/Min) i funkcja nadzoru pozostają aktywne.

#### Wskazanie po przełączeniu regulatora przewodności w tryb gotowości

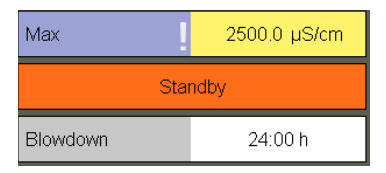

#### Wskazanie i funkcja po wyjściu z trybu gotowości

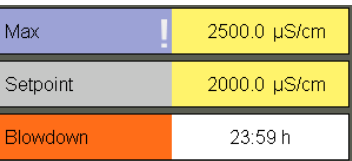

Po wyjściu z trybu gotowości regulator powraca do trybu regulacji i odmulanie jest jednorazowo aktywowane.

#### Testowanie przekaźników podłączonego regulatora przewodności

- 1. Nacisnąć pole wprowadzania "Max1" i "Min1". Otwiera się odpowiednie okno testowe.
- 2. Zainicjować test przekaźników, przytrzymując wciśnięty przycisk tak długo, aż zmieni się kolor stanu regulatora i pola parametrów.
- 3. Dopóki przycisk jest wciśnięty, przekaźnik w regulatorze przewodności pozostaje aktywny.

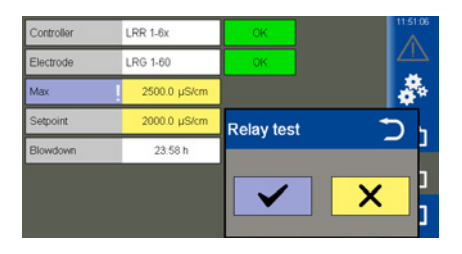

#### Zawór odsalający

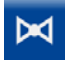

Otworzyć menu "Zawór".

#### Opis parametrów:

■ Tryb pracy (Auto/Ręczny) W trybie ręcznym zawór odsalający można przestawiać za pomocą wartości ręcznej.

#### Aktywne parametry, jeśli do regulatora pomiaru przewodności LRR 1-60 podłączony jest potencjometr sprzężenia zwrotnego:

■ Dane surowe

Wskazuje aktualne cyfrowe położenie zaworu

■ Kal. 100%/Kal. 0%

Skalibrowane położenia zaworu.

W białych polach poniżej wskazania Kal. 100%/Kal. 0% wyświetlają się skalibrowane dane surowe.

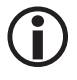

Po opuszczeniu strony system automatycznie przełącza się ponownie w tryb automatyczny.

Wskazanie w trybie ręcznym, jeśli do regulatora przewodności LRR 1-60 podłączony jest potencjometr sprzężenia zwrotnego (przykład).

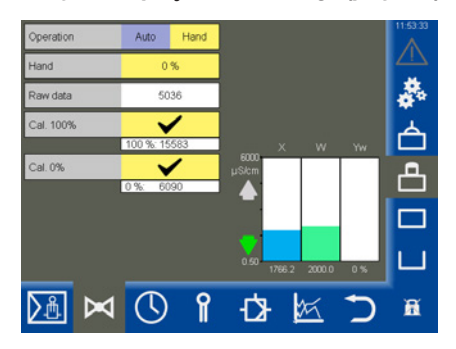

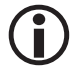

Jeśli do regulatora przewodności nie jest podłączony potencjometr sprzężenia zwrotnego, parametry nie są wyświetlane.

#### Opis wykresu słupkowego:

= zielony, zawór otwiera się lub zamyka

- $X =$  wartość rzeczywista
- $W =$  wartość zadana
- Yw = wartość nastawcza w % w odniesieniu do skoku zaworu odsalającego

#### Zawór odsalający - Kalibracja potencjometru sprzężenia zwrotnego dla wskazania położenia

#### zaworu

Jeśli do regulatora przewodności LRR 1-60 podłączony jest potencjometr sprzężenia zwrotnego, należy go skalibrować.

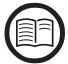

Przeczytać informacje o podłączeniu potencjometru sprzężenia zwrotnego w instrukcji obsługi regulatora przewodności LRR 1-60.

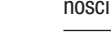

### Kalibracja:

#### Kalibracja przy 0%

- 1. Nacisnąć przycisk "Ręczny".
- 2. W polu wprowadzania "Reczny" wprowadzić 0%.

Zawór odsalający przesuwa się w ustawione położenie.

3. Zatwierdzić położenie zaworu, jak tylko zostanie osiągnięte

#### Kalibracja przy 100%

4. W polu wprowadzania "Ręczny" wprowadzić 100%.

Zawór odsalający przesuwa się w ustawione położenie.

5. Zatwierdzić położenie zaworu, jak tylko zostanie osiągnięte.

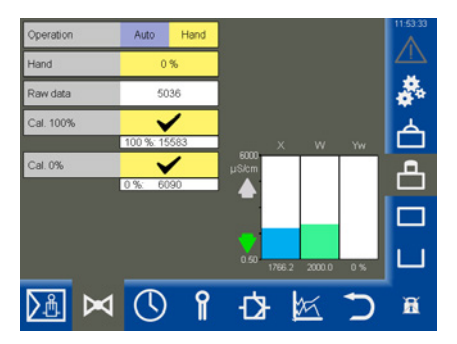

#### Ustawianie funkcji odmulania i płukania automatycznego

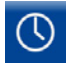

Otworzyć menu.

Przykład: Funkcja przekaźnika MIN jako "Odmulania"

#### Opis parametrów:

■ Płukanie 24 h (włączanie/wyłączanie) Włączanie/wyłączanie płukania automatycznego.

Aby zabezpieczyć zawór odsalający przed zablokowaniem przepływu przez kamień lub osady, można przepłukiwać go automatycznie.

■ Funk. przek. MIN (funkcja przekaźnika MIN)

Dla przekaźnika MIN regulatora przewodności LRR 1-60 można wybrać następujące funkcje, patrz także przykłady po prawej stronie:

- ◆ Alarm Min
- Odmulanie

#### Inne parametry po włączeniu funkcji "Płukanie 24 h":

W określonych interwałach płukania zawór odsalający regularnie włącza się i otwiera na ustawiony czas płukania.

■ Interwał płukania w godzinach (h) Po zakończeniu interwału płukania w białym

polu wyświetla się czas do kolejnego płukania.

■ Czas płukania (w sekundach)

#### Inne parametry po włączeniu funkcji "Odmulanie":

- Interwał odmulania (w godzinach)
- Czas odmulania (w sekundach)

W określonych interwałach zawór odmulający regularnie włącza się i otwiera na ustawiony czas odmulania.

■ Impulsy odmulania Liczba impulsów.

#### Przykład: Funkcja przekaźnika MIN jako "Alarmu

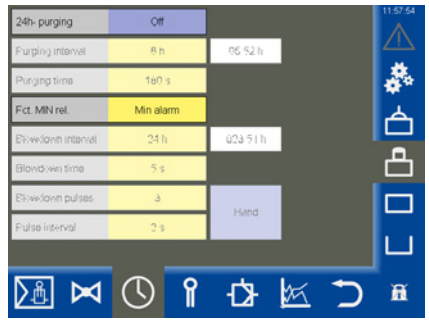

#### Min"

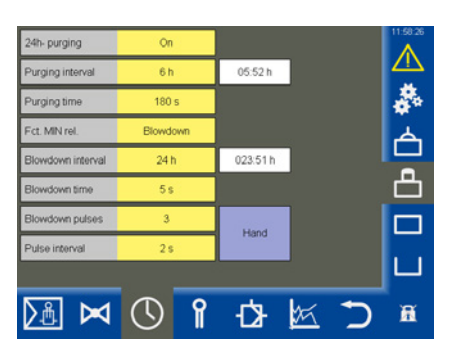

- Interwał odmulania (w sekundach) Ustawianie odstępu czasowego pomiędzy poszczególnymi impulsami odmulania.
- Pozostały czas (w godzinach) Do następnego odmulania.
- Ręczny Ręczna aktywacja odmulania.

#### Ustawianie współczynnika korygującego i kompensacji temperatury dla aktualnej wartości pomiarowej przewodności

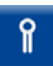

Otworzyć menu.

Przykład

#### Opis parametrów:

- Wartość pomiarowa Aktualnie zmierzona przewodność.
- Temperatura Aktualna temperatura na końcówce elektrody.

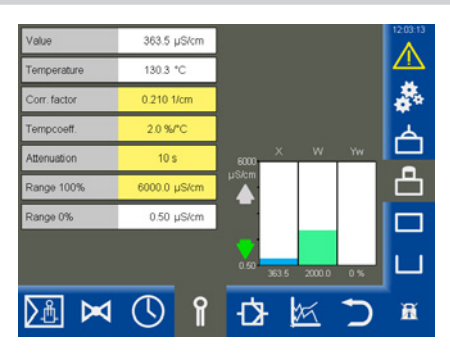

#### Parametry bezpieczeństwa

Po naciśnięciu pól wprowadzania kolejnych parametrów wyświetla się menu "Parametry bezpieczeństwa".

#### Ustawianie i opis parametrów bezpieczeństwa

patrz strona 54.

Widok parametrów bezpieczeństwa po udanej transmisji. Wartość porównawczą można teraz zaakceptować lub odrzucić.

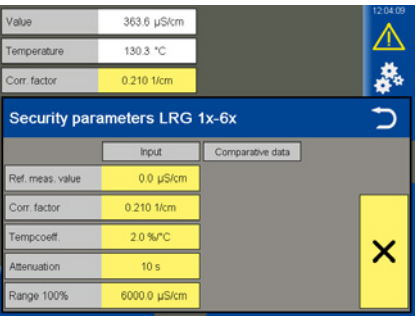

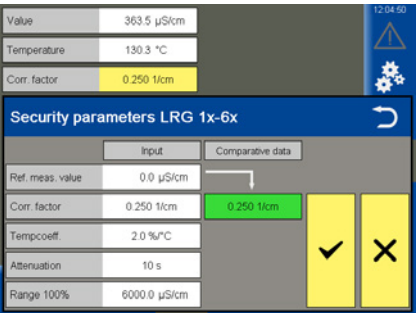

#### Ustawianie parametrów bezpieczeństwa

1. Nacisnąć jeden z następujących parametrów:

Referencyjna wartość pomiarowa, współczynnik korygujący, współczynnik temperaturowy, tłumienie lub zakres 100%.

2. Wyświetla się menu "Parametry bezpieczeństwa".

Wyświetlają się aktualne wartości parametrów bezpieczeństwa.

3. Wprowadzić parametry bezpieczeństwa.

Parametry bezpieczeństwa można zmieniać w przedziale wartości granicznych.

Po wprowadzeniu wartość jest wysyłana do elektrody w zmienionym formacie i jest zapisywana z powrotem przez tę elektrodę jako "Wartość porównawcza".

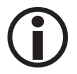

Aby zapobiec błędom w obsłudze, pola "wprowadzania" zostaną ukryte.

4. Jeśli wartość porównawcza jest taka sama jak wprowadzona wartość, jest podświetlona kolorem zielonym.

#### wprowadzona wartość = wartość porównawcza

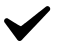

Zatwierdzić wprowadzoną wartość.

W przypadku błędu w przesyle tło jest podświetlone na czerwono.

wprowadzona wartość ≠ wartość porównawcza

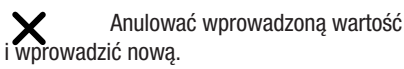

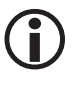

Jeśli przez 20 sekund nie zostanie wprowadzona żadna wartość, okno zamyka się automatycznie.

#### Opis parametrów bezpieczeństwa:

#### ■ Referencyjna wartość pomiarowa

Referencyjną wartością pomiarową jest przewodność wody kotłowej ustalona bezpośrednio przez operatora kotła.

Wprowadzić tutaj referencyjną wartość pomiarową.

Przypisany współczynnik korygujący jest obliczany automatycznie (w przedziale wartości granicznych 0,05 do 5,00 1/cm) i po przesłaniu jest zapisywany z powrotem przez elektrodę w polu "Wartość porównawcza".

Jeżeli obliczony współczynnik korygujący znajduje się poza przedziałem wartości granicznych, wprowadzona wartość jest anulowana.

#### ■ Współczynnik korygujący

Podczas pracy wskazywana przewodność może różnić się od referencyjnej wartości pomiarowej z pomiaru porównawczego, np. na skutek zanieczyszczeń.

Należy wtedy zmienić współczynnik korygujący tak, by wyświetlana "Wartość pomiarowa" zgadzała się z referencyjną wartością pomiarową z pomiaru porównawczego.

#### Współczynnik temp. (współczynnik temperaturowy) po osiągnięciu temperatury roboczej.

Należy postępować w sposób opisany powyżej dla współczynnika korygującego.

■ Tłumienie

Za pomocą tego parametru można uspokoić oscylację sygnału wejściowego.

#### ■ Zakres 100%

Wprowadzić maksymalną spodziewaną przewodność.

#### Ustawianie parametrów regulacyjnych

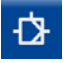

Otworzyć stronę z parametrami regulacyjnymi.

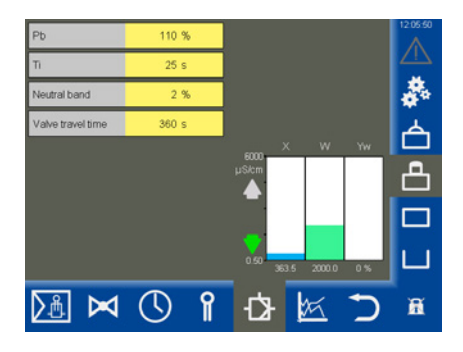

#### Pomoc w ustawianiu parametrów regulacyjnych

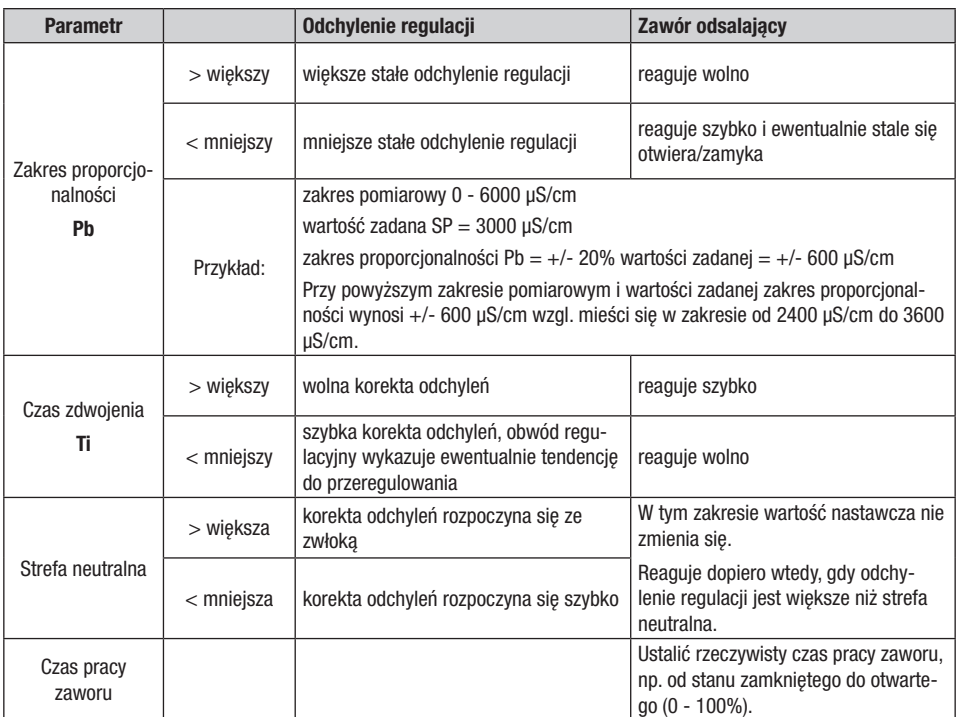

#### Rys. 10

### Otwieranie przeglądu ograniczników

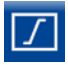

Otworzyć przegląd ograniczników, patrz przykład.

Wyświetlają się maksymalnie dwa ograniczniki.

W dolnej części ekranu dla każdego ogranicznika pojawia się odpowiedni symbol:

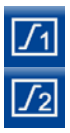

ogranicznik 1

ogranicznik 2

#### Opis wskazania:

■ Ogranicznik 1 lub 2

Wskazanie dostępnego uniwersalnego ogranicznika bezpieczeństwa (np. URS 60).

■ 1 do 4. elektrody i czujniki

Wskazanie dostępnych elektrod ogranicznika (np. NRG 16-60) i czujników.

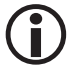

Jeśli podłączona jest elektroda z wartością rzeczywistą/wartością graniczną, która może być wyświetlona, parametry te pojawiają się w dolnej części wyświetlacza.

- Na przykład:
	- ◆ 2. SWÜL (2. elektroda) \*
	- $\triangleq$  4. STB (4. czujnik) \*

#### \* Skróty elektrod zabezpieczających:

- $SWB = zabezpieczaiacv o granicznik$ poziomu wody
- $STB = zabezpieczaiacv o granicznik$ temperatury
- $HWS$  = zabezpieczenie przed zbyt wysokim poziomem wody
- $SWÜL = zabezpieczajacy ogranicznik$ przewodności
- Setup (tylko dla elektrod SIL2 LRG 1x-6x) ustawianie parametrów bezpieczeństwa Dla elektrody pomiaru przewodności wyświetla się dodatkowo przycisk Setup. Za pomocą tego przycisku można ustawiać parametry

bezpieczeństwa, patrz strona 57.

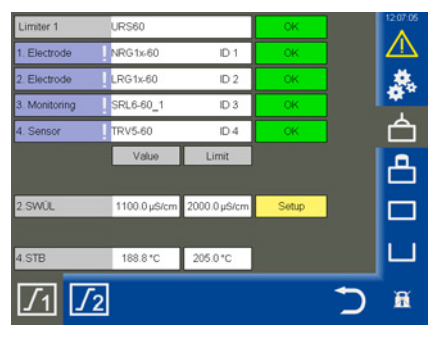

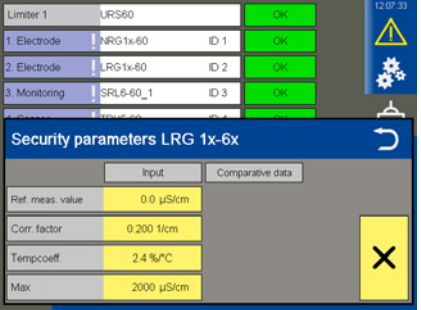

### Otwieranie przeglądu ograniczników

#### Ustawianie parametrów bezpieczeństwa

- 1. Ustalić aktualną przewodność wody kotłowej poprzez pomiar porównawczy.
- 2. Setup: Nacisnąć przycisk Setup.
- 3. Wyświetla się menu "Parametry bezpieczeństwa".

Wyświetlają się aktualne wartości parametrów bezpieczeństwa.

4. Wprowadzić parametry bezpieczeństwa.

Parametry bezpieczeństwa można zmieniać w przedziale wartości granicznych.

Po wprowadzeniu wartość jest wysyłana do elektrody w zmienionym formacie i jest zapisywana z powrotem przez tę elektrodę jako "Wartość porównawcza".

5. Jeśli wartość porównawcza jest taka sama jak wprowadzona wartość, jest podświetlona kolorem zielonym.

#### wprowadzona wartość = wartość porównawcza

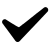

Zatwierdzić wprowadzoną wartość.

W przypadku błędu w przesyle tło jest podświetlone na czerwono.

wprowadzona wartość ≠ wartość porównawcza

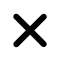

Anulować wprowadzoną wartość i wprowadzić nową.

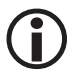

Jeśli przez 20 sekund nie zostanie wprowadzona żadna wartość, okno zamyka się automatycznie.

#### Opis parametrów bezpieczeństwa:

#### ■ Referencyjna wartość pomiarowa Referencyjną wartością pomiarową jest przewodność wody kotłowej ustalona bezpośrednio przez operatora kotła.

Wprowadzić tutaj referencyjną wartość pomiarową.

Przypisany współczynnik korygujący jest obliczany automatycznie (w przedziale wartości granicznych 0,05 do 5,00 1/cm) i po przesłaniu jest zapisywany z powrotem przez elektrode w polu "Wartość porównawcza".

Jeżeli obliczony współczynnik korygujący znajduje się poza przedziałem wartości granicznych, wprowadzona wartość jest anulowana.

### ■ Współczynnik korygujący

Podczas pracy wskazywana przewodność może różnić się od referencyjnej wartości pomiarowej z pomiaru porównawczego, np. na skutek zanieczyszczeń.

Należy wtedy zmienić współczynnik korygujący tak, by wyświetlana "Wartość pomiarowa" zgadzała się z referencyjną wartością pomiarową z pomiaru porównawczego.

#### ■ Współczynnik temp. (współczynnik temperaturowy)

#### Po osiągnięciu temperatury roboczej.

Należy postępować w sposób opisany powyżej dla współczynnika korygującego.

■ Max

Wartość graniczna dla maksymalnej dopuszczalnej przewodności.

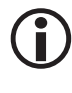

Wartość graniczną można również ustawić na elektrodzie pomiaru przewodności.

#### Test ogranicznika

Dla zapisanych elektrod ogranicznika można przeprowadzić test ogranicznika.

- 1. Nacisnąć pole wprowadzania danej elektrody (pola są oznaczone wykrzyknikiem "!"). Otwiera się odpowiednie okno testowe.
- 2. Zainiciować test przekaźników, przytrzymując wciśnięty przycisk tak długo, aż zmieni się kolor stanu ogranicznika i stanu elektrody.
- 3. Dopóki przycisk jest wciśnięty, po upływie czasu zwłoki obwód bezpieczeństwa jest przerwany.

Ogranicznik zachowuje się jak w przypadku alarmu.

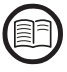

Przeczytać instrukcję danego ogranicznika.

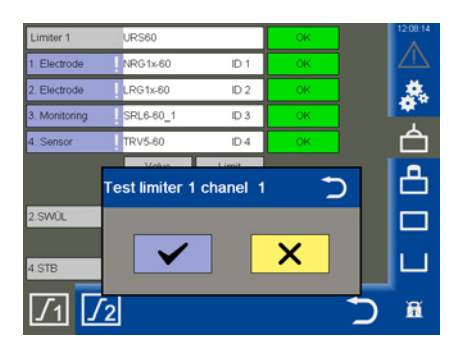

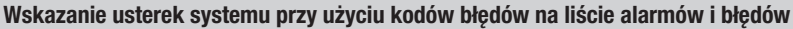

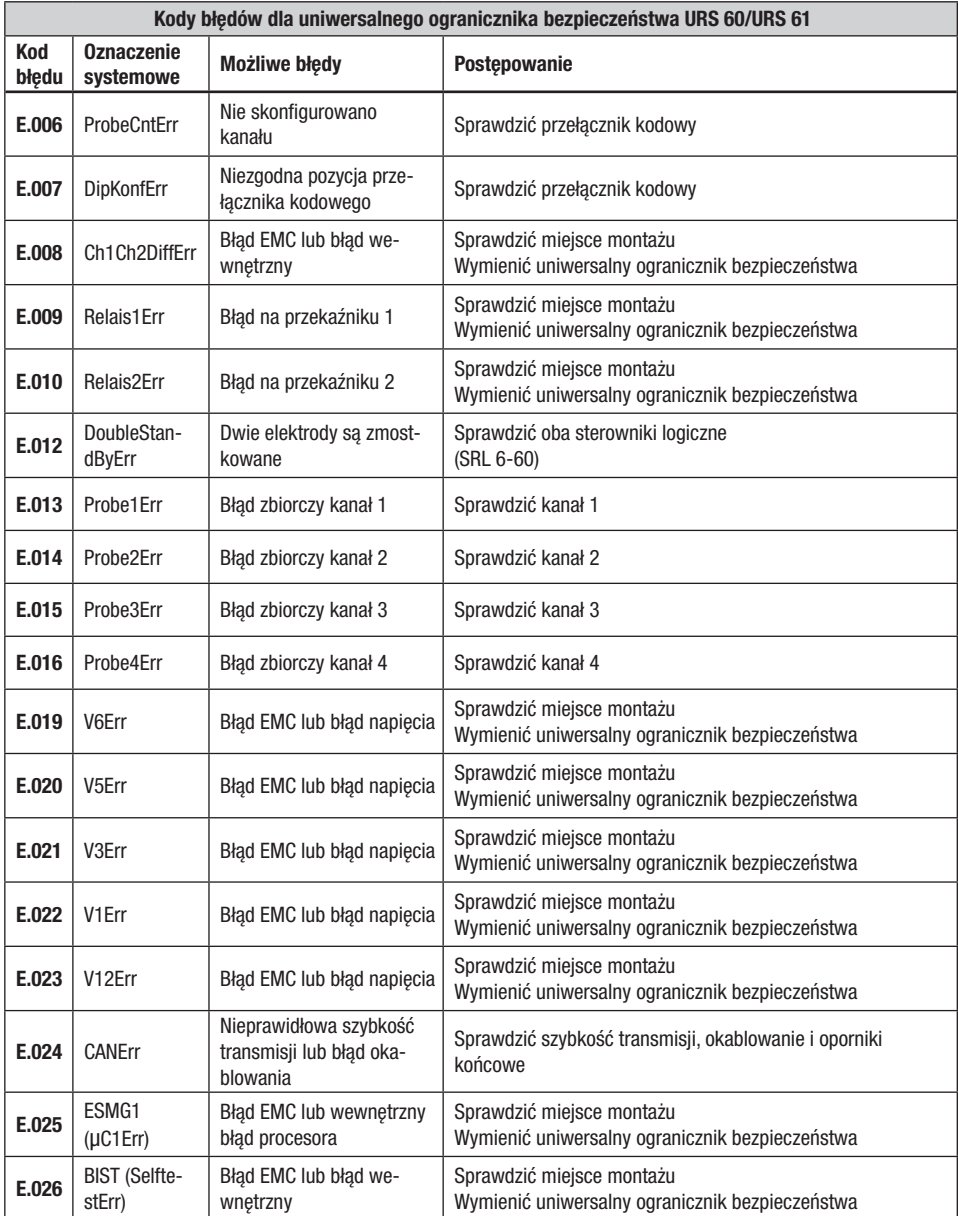

wszystkie niewymienione tutaj kody błędów od E.001 do E.005 oraz E.018 służą jako rezerwa

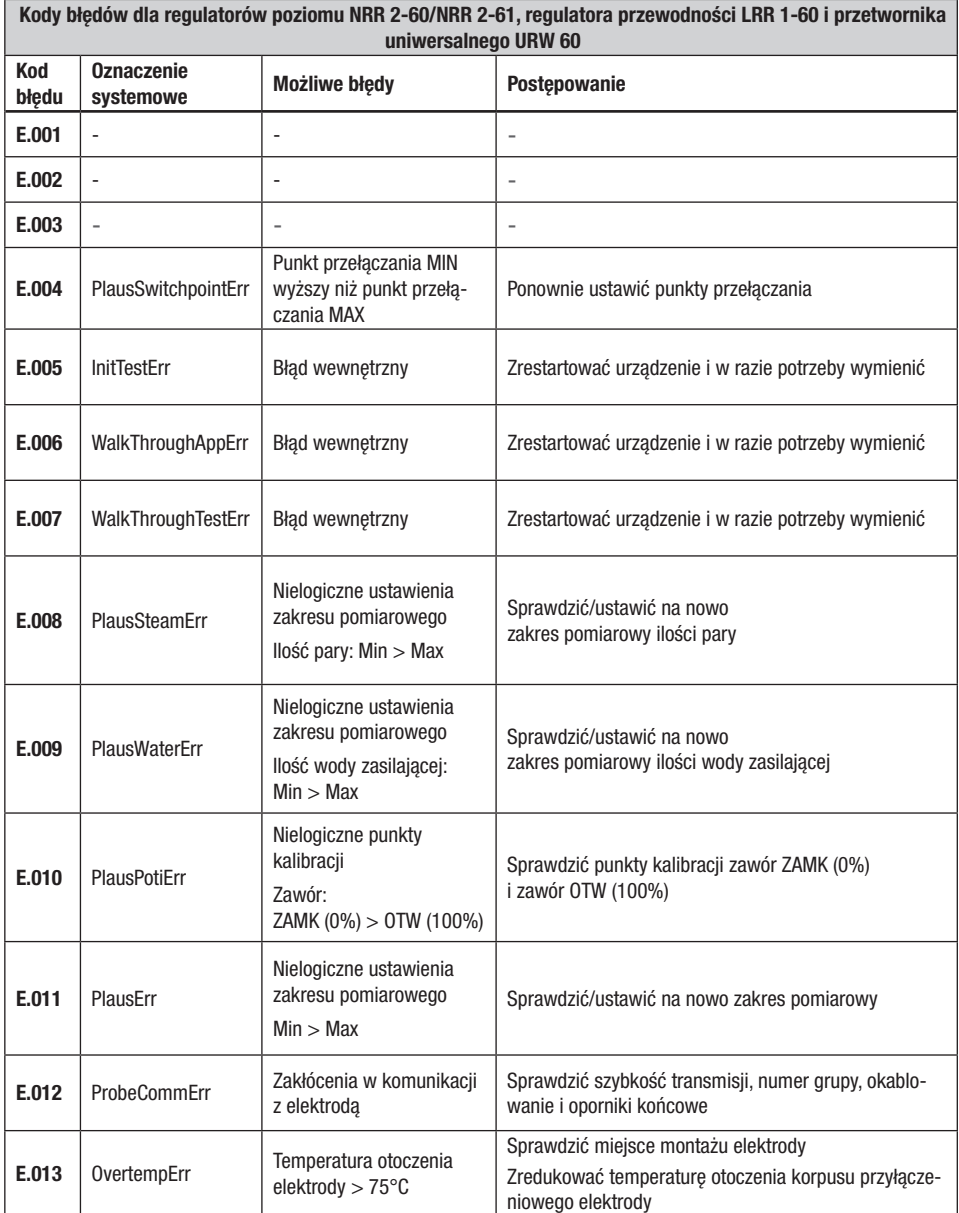

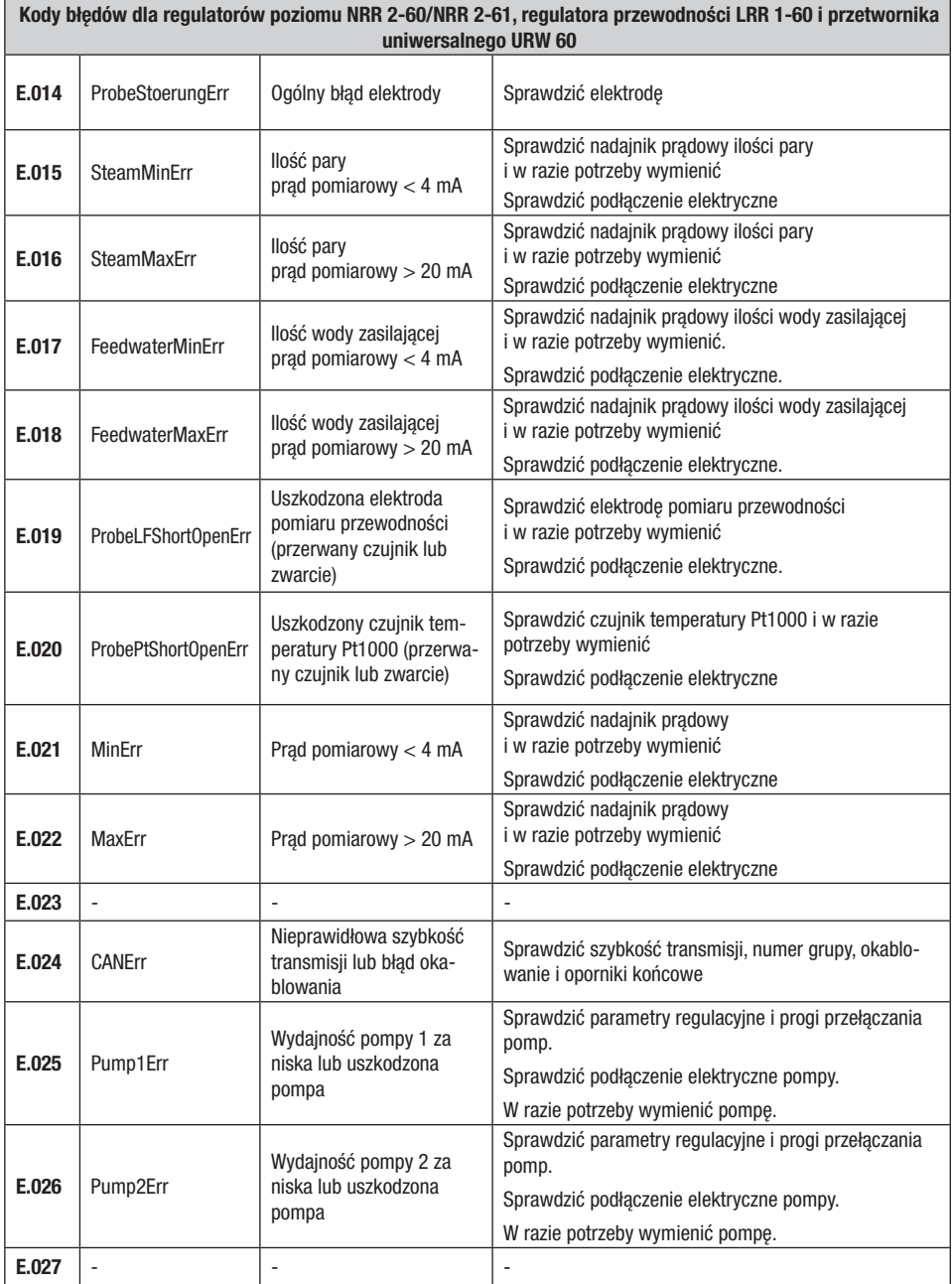

wszystkie niewymienione tutaj kody błędu od E.001 do E.027 służą jako rezerwa

#### Błędy aplikacji i zastosowania

#### Dane nie są odczytywane/zapisywane w pamięci USB

#### Postepowanie:

- Zrestartować urządzenie URB 60 z włożoną pamięcią USB i wykonać ponownie żądaną czynność.
- Format danych pamięci USB to FAT32.
- Ewentualnie pamięć USB nie nadaje się do transferu danych.

#### Ekran startowy jest pusty

#### Postępowanie:

- Urządzenie URB 60 nie jest prawidłowo podłączone do interfejsu CAN.
- Nieprawidłowa szybkość transmisji, skorygować szybkość transmisji.

#### Nieprawidłowe wyświetlanie parametrów

#### Postepowanie:

Zrestartować urządzenie URB 60.

#### Parametry mogą być obsługiwane na wyświetlaczu tylko w nieprecyzyjny sposób

#### Postępowanie:

Skalibrować wyświetlacz, patrz strona 38.

### Co robić w razie usterek systemu

#### Kontrola montażu i działania

Po usunięciu usterek systemu należy skontrolować jego działanie w opisany niżej sposób.

- Kontrola montażu i działania
- Kontrola ustawień

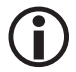

W przypadku wystąpienia usterek lub błędów, których nie można usunąć z pomocą instrukcji obsługi, należy skontaktować się z naszym serwisem technicznym.

### Wymiana danych przez interfejs Modbus TCP

Panel obsługi i wizualizacji URB 60 posiada serwer Modbus TCP. Dzięki temu wszystkie wartości mogą być przekazywane do nadrzędnego systemu sterowania lub sterowni.

#### Parametr:

- Modbus ID: 1
- Port: 502
- Modicon Modbus: 1 bazujący

Aktualna lista punktów danych znajduje się na naszej stronie internetowej: http://www.gestra.com/documents/brochures.html

### Wyłączenie z eksploatacji

- 1. Wyłączyć napięcie zasilania i zabezpieczyć je przed włączeniem przez nieupoważnione osoby.
- 2. Wyjąć wtyk sieciowy z urządzenia.
- 3. Odłączyć wszystkie złącza wtykowe (np. przewód sterujący magistrali CAN, połączenie z siecią Ethernet itp.).
- 4. Odkręcić śruby montażowe i zdjąć klamry mocujące.
- 5. Ostrożnie wycisnąć urządzenie z otworu montażowego w drzwiach szafy rozdzielczej.

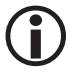

Przerwanie przewodu magistrali CAN powoduje wygenerowanie komunikatu alarmowego.

### **Utylizacja**

Przy utylizacji panelu obsługi i wizualizacji URB 60 należy przestrzegać przepisów prawa dot. utylizacji i usuwania odpadów.

### Zwrot odkażonych urządzeń

#### Produkty, które miały kontakt z mediami niebezpiecznymi dla zdrowia, należy przed odesłaniem lub zwróceniem do firmy GESTRA AG opróżnić i odkazić!

Media te mogą zawierać substancje stałe, ciekłe, gazowe, mieszaniny substancji, jak również substancie promieniujące.

Firma GESTRA AG przyjmuje wyłącznie zwroty z wypełnionym i podpisanym formularzem zwrotu oraz wypełnioną i podpisaną deklaracią odkażenia.

Potwierdzenie zwrotu oraz deklaracja odkażenia muszą być dołączone do przesyłki i dostępne od zewnątrz, w innym wypadku opracowanie zwrotu nie będzie możliwe i towar zostanie odesłany do nadawcy za opłatą.

#### Należy wykonać następujące czynności:

- 1. Zapowiedzieć firmie GESTRA AG przesyłkę zwrotną pocztą elektroniczną lub telefonicznie.
- 2. Poczekać, aż firma GESTRA prześle potwierdzenie zwrotu.
- 3. Odesłać towar wraz z wypełnionym potwierdzeniem zwrotu (i deklaracją odkażenia) do firmy GESTRA AG.

### Deklaracja zgodności UE

Niniejszym oświadczamy, że panel obsługi i wizualizacji URB 60 spełnia wymogi następujących dyrektyw europejskich:

- 
- Dyrektywa 2014/30/UE Dyrektywa kompatybilności elektromagnetycznej
- 

■ Dyrektywa 2011/65/UE Dyrektywa w sprawie ograniczenia stosowania niektórych niebezpiecznych substancji w sprzęcie elektrycznym i elektronicznym

Szczegół dotyczące zgodności urządzeń z dyrektywami europejskimi znajdują się w naszej deklaracji zgodności.

Obowiązująca deklaracja zgodności jest dostępna w internecie pod adresem www.gestra.de lub można ją zamówić w naszej firmie.

### Notatki

URB 60 - Instrukcja obsługi - 850061-00

URB 60 - Instrukcja obsługi - **850061-00** 67

## **CO** GESTRA

Przedstawicielstwa firmy na całym świecie można znaleźć na stronie: www.gestra.com

### GESTRA AG

Münchener Straße 77 28215 Bremen Niemcy Telefon +49 421 3503-0 Telefaks +49 421 3503-393 E-mail info@de.gestra.com Internet www.gestra.de